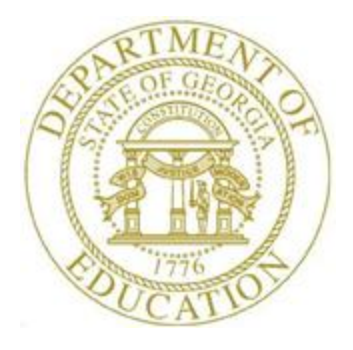

## PCGENESIS TECHNICAL SYSTEM OPERATIONS GUIDE

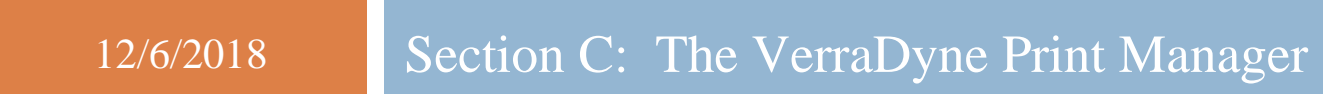

*[Topic 2***:** *Using the VerraDyne Print Manager, V1.0]*

### *Revision History*

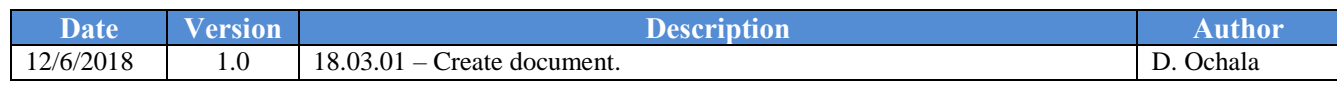

# *Table of Contents*

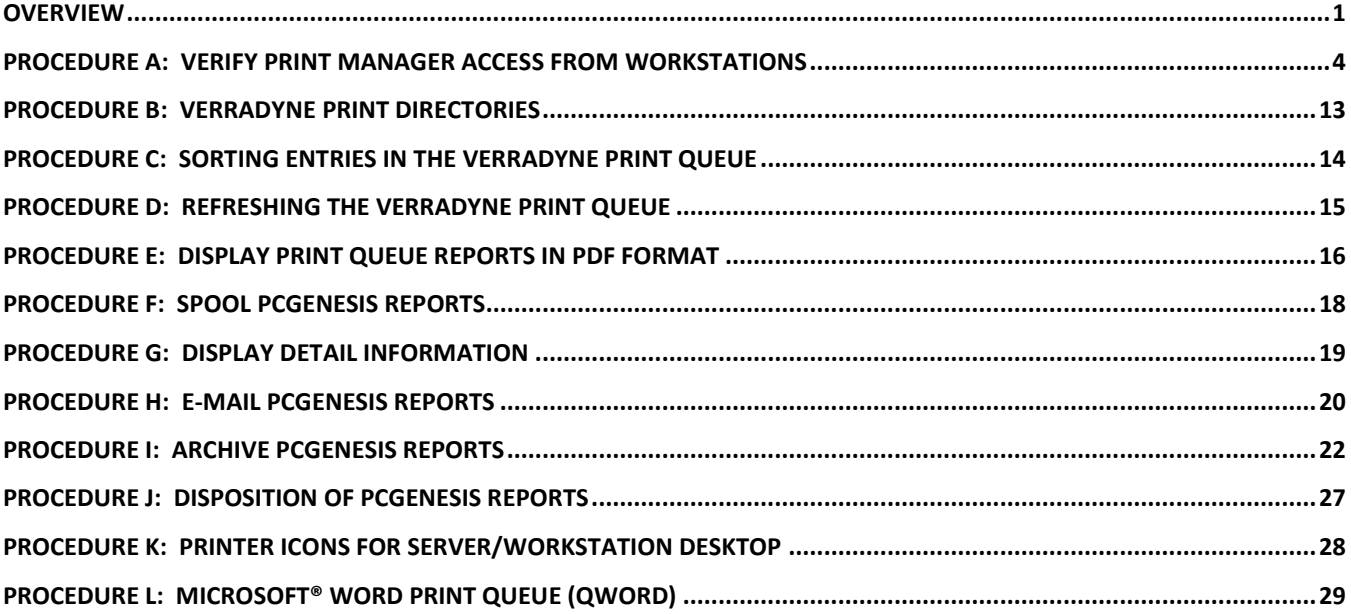

#### <span id="page-3-0"></span>*Overview*

The GaDOE is happy to announce a major upgrade of the PCGenesis Print. The DOE has purchased the *VerraDyne Print Manager*. *VerraDyne* version 03.02.10 is available as shown below.

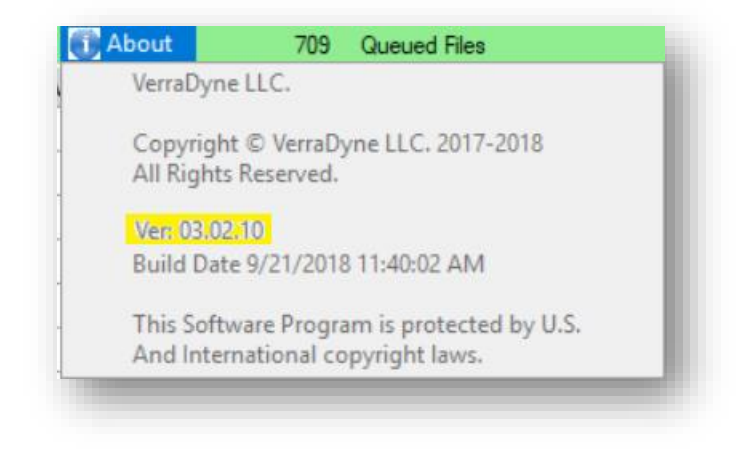

#### **Features of the** *VerraDyne Print Manager*

The *VerraDyne Print Manager* is designed to provide users with an easy to use print/e-mail manager for use in the windows environment. Just like our existing PCGenesis print queue, it is designed to utilize the Windows print queues and printer functions. Just like our existing PCGenesis print queue, it allows the user to interact with other applications in the foreground, while a print job is running in the background under *Windows Local Services*. Once a print file has been released it is passed to the Windows print queue, and is ready for printing.

Unlike our existing PCGenesis print queue, the *VerraDyne Print Manager* stores its data in SQL Server tables to which it connects using windows authentication. The *VerraDyne Print Manager* uses the FREE version of *Microsoft SQL Server*.

Some of the features of the new *VerraDyne Print Manager* system include:

- The ability to view and e-mail the documents in PDF format
- The ability to e-mail reports to a specific user, or group of users
- The ability to print reports to a specific printer
- The ability to re-queue reports after printing or emailing
- The ability to archive reports to specific archive directories, based on individual users or file type
- The ability to view or requeue the archived files
- Full audit tracking of reports viewed and deleted by users
- The ability to search archived reports using specific parameters

#### **Accessing the** *VerraDyne Print Manager*

There are two ways to access the *VerraDyne Print Manager*. The user can select  $(\mathbf{U}^{\text{eff}})(\mathbf{U})$  (**Uqueue**) from a PCGenesis menu to enter the *VerraDyne Print Manager*, as shown below.

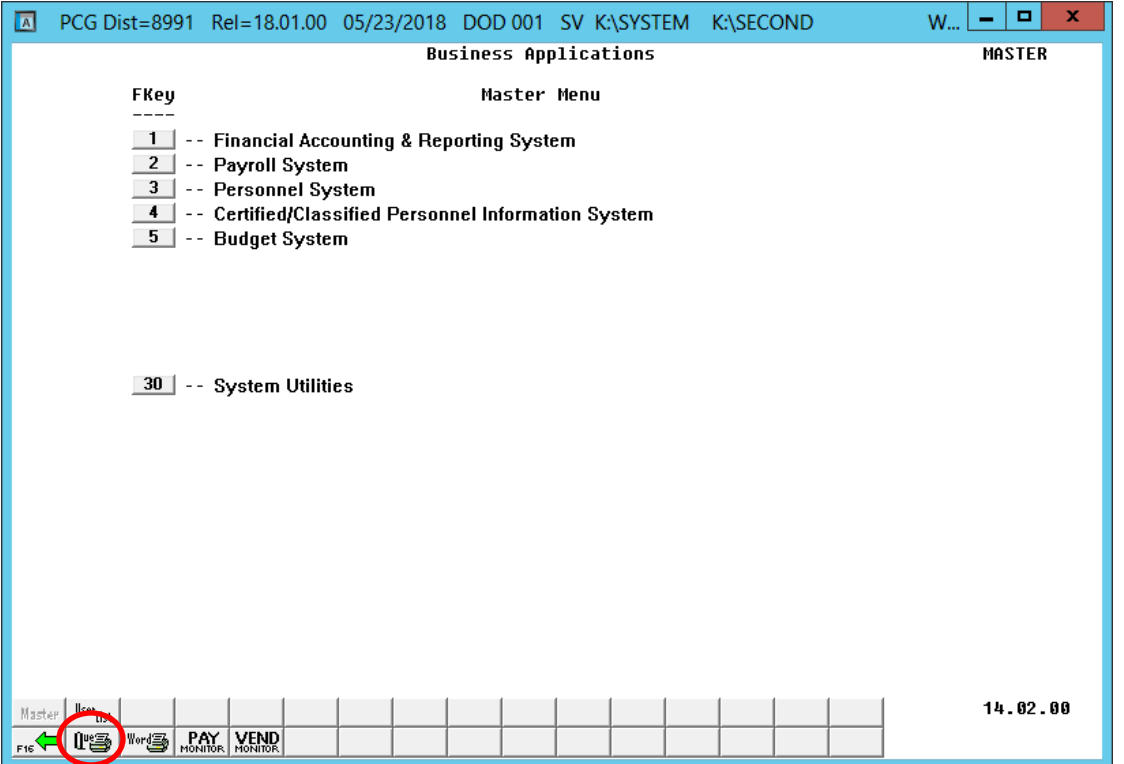

The user can also access the *VerraDyne Print Manager* from the desktop icon. From the user's workstation double-click the PCGVQUE icon:

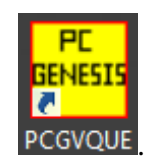

The *VerraDyne Print Queue Manager* allows the user to delete and remove print files from the queue, to display audit logs for PCGenesis reports, to e-mail PCGenesis reports to other users, and to permanently archive PCGenesis reports to an archive directory. Right-click on the **File Name** to see the options available, as shown below.

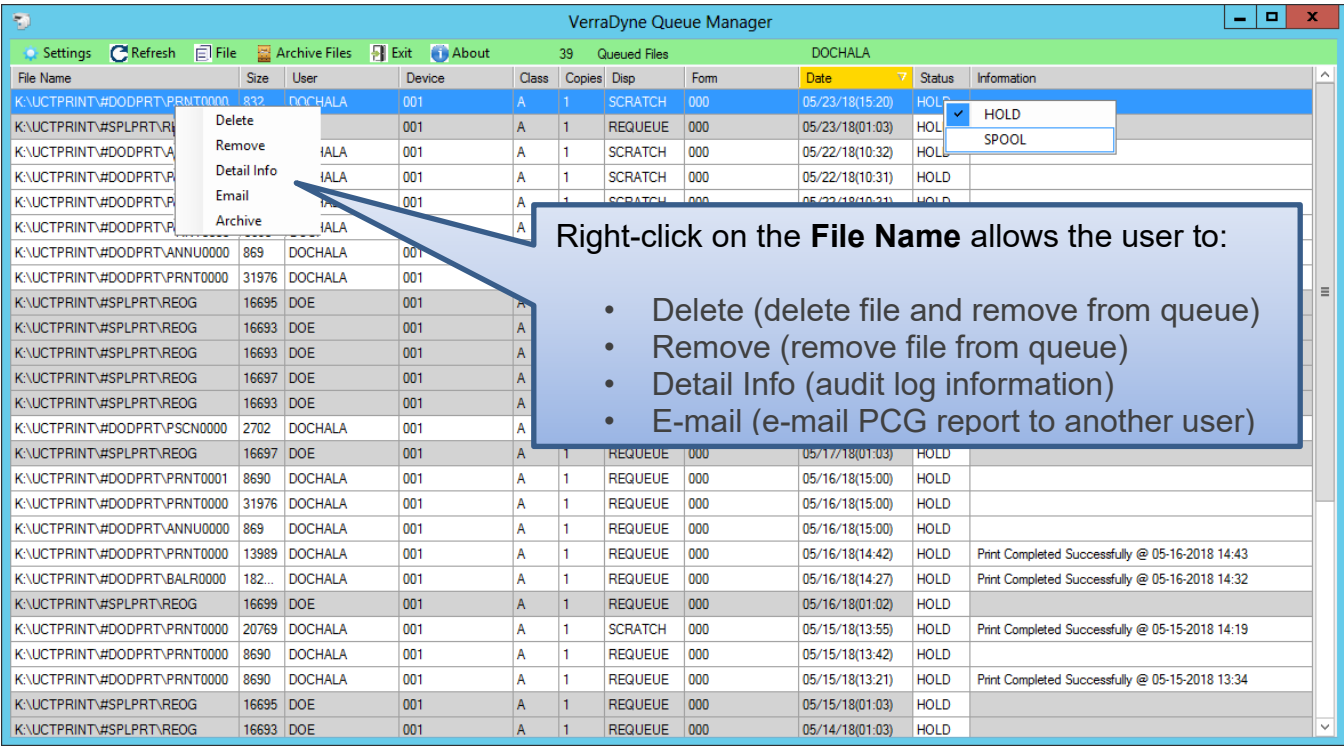

**IMPORTANT NOTE:** Multiple files can be selected at the same time by right-clicking and then holding the *Shift* or *Control* key while selecting the relevant files. For example, this allows multiple files to be deleted or spooled to the printer at the same time.

Also, the **Remove** option is not recommended since this option does not delete the report file from the disk drive. It is recommended to always use the **Delete** option to permanently delete the report entry from the print queue and from the disk drive.

### <span id="page-6-0"></span>*Procedure A: Verify Print Manager Access from Workstations*

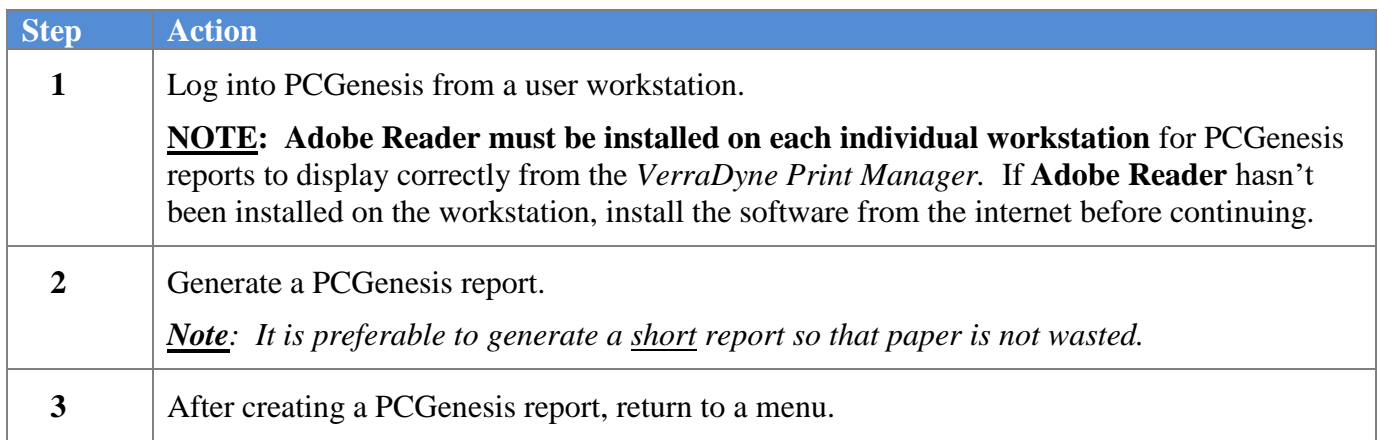

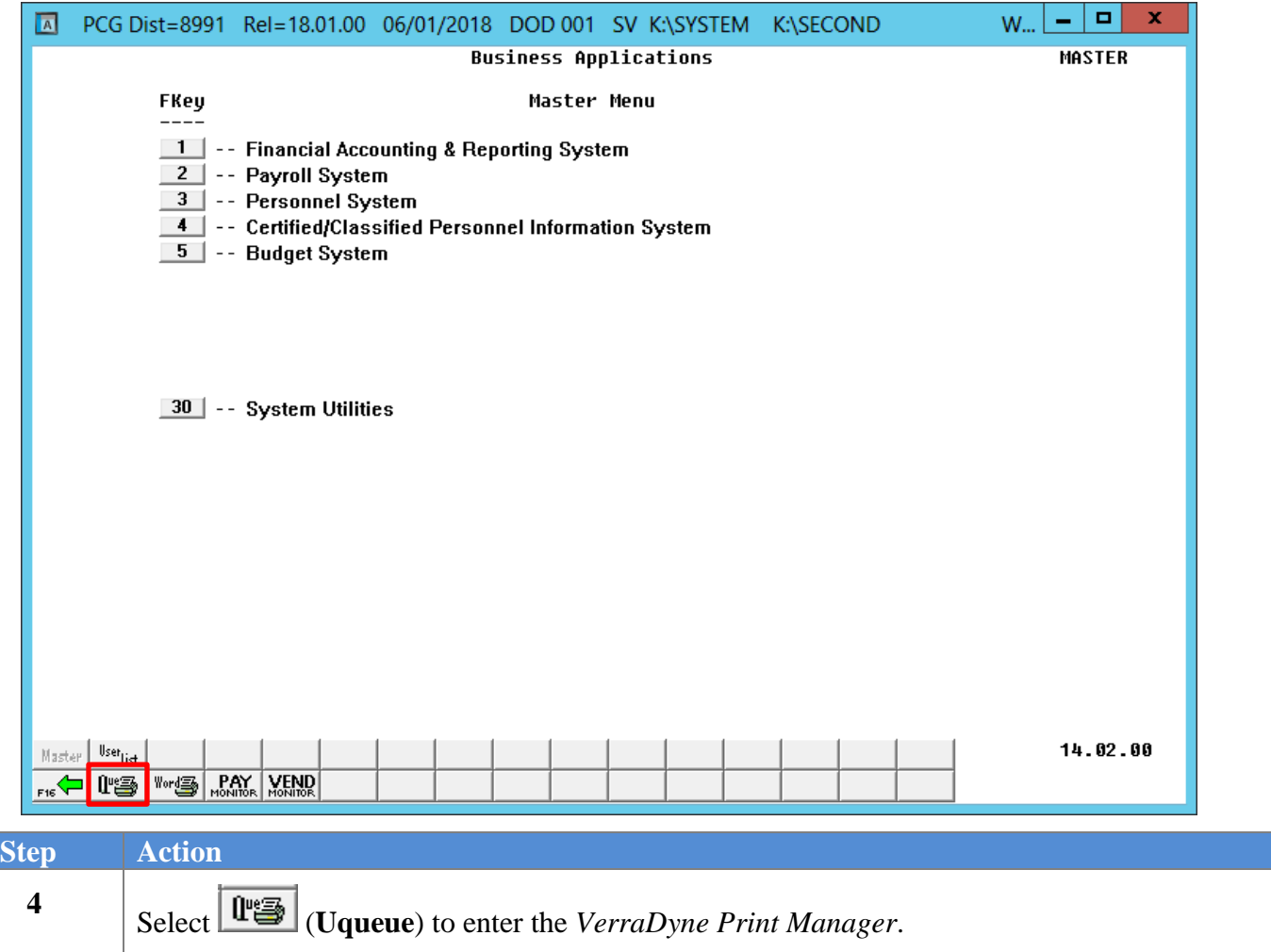

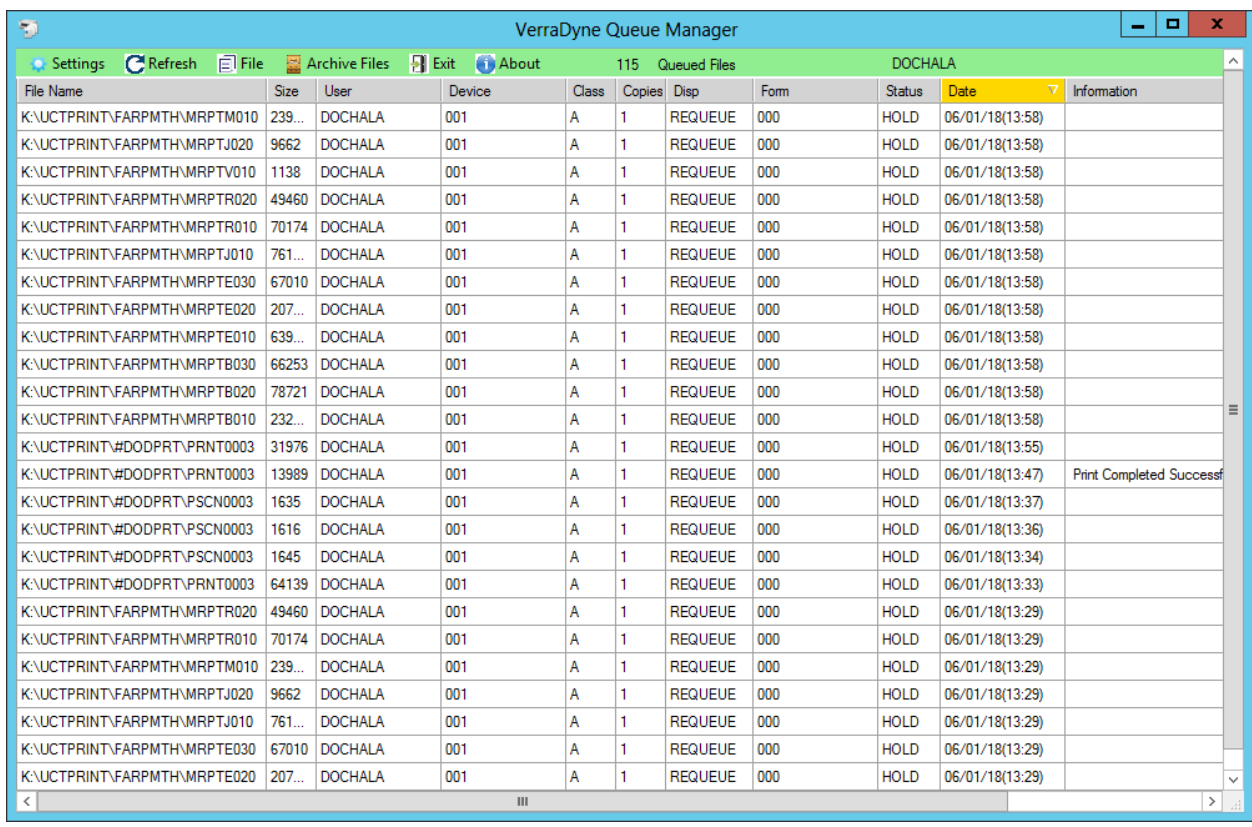

*The items in the print queue will be system specific.*

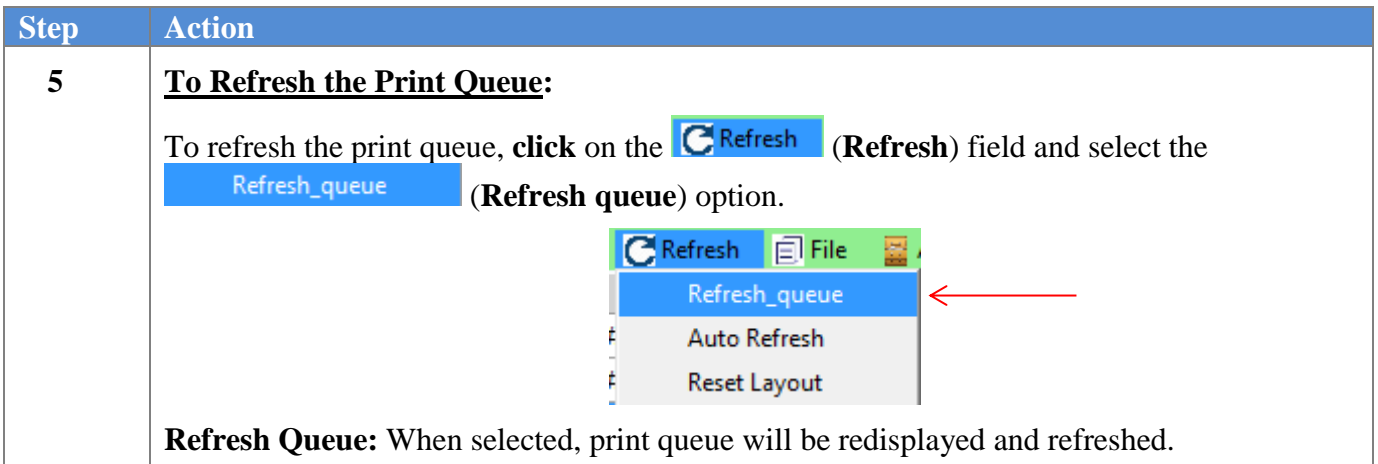

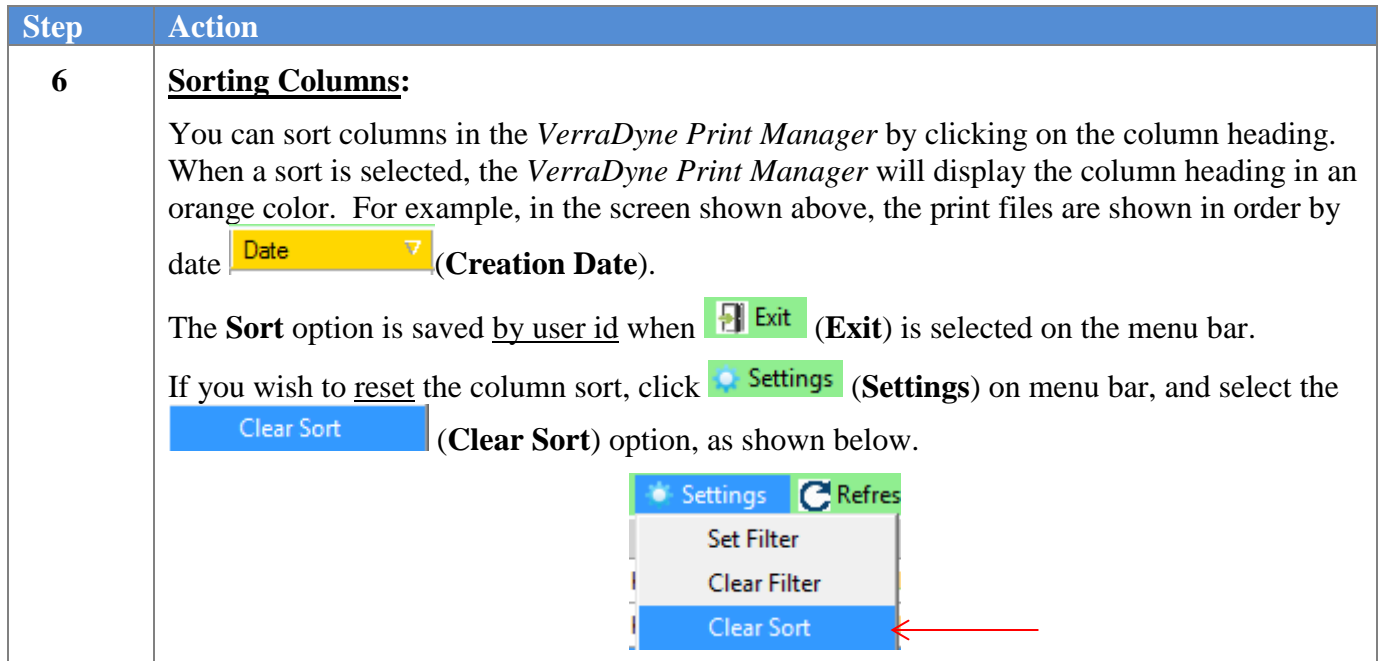

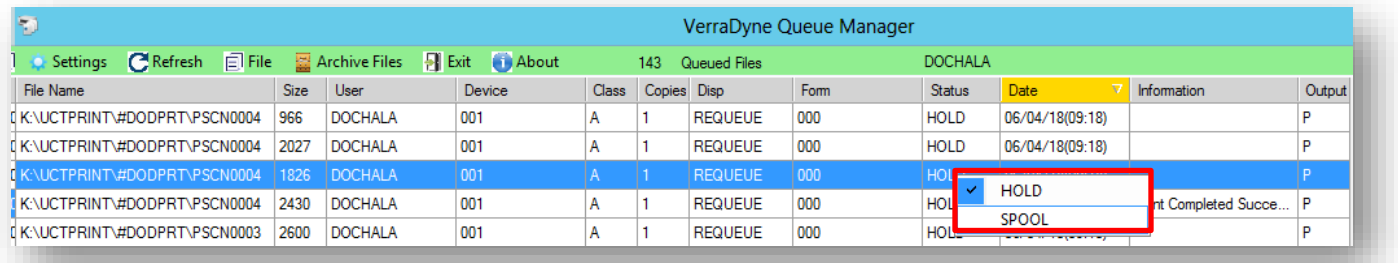

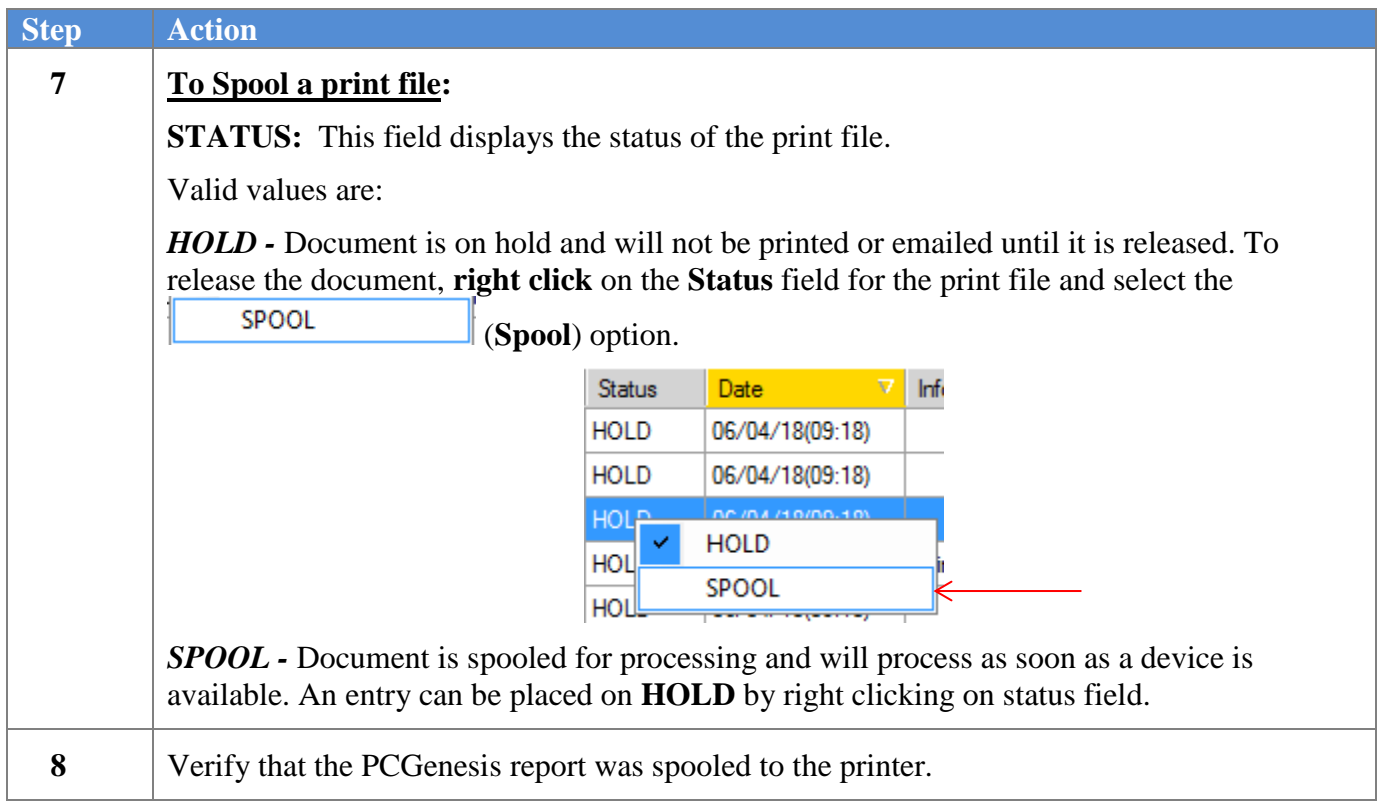

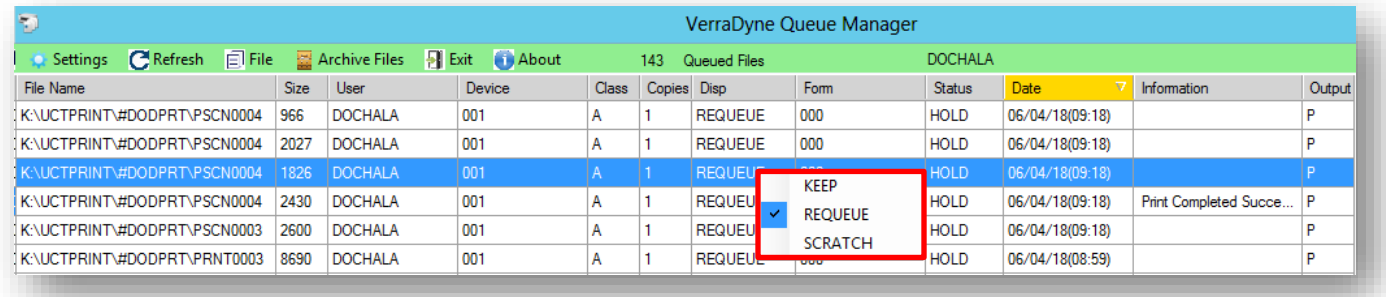

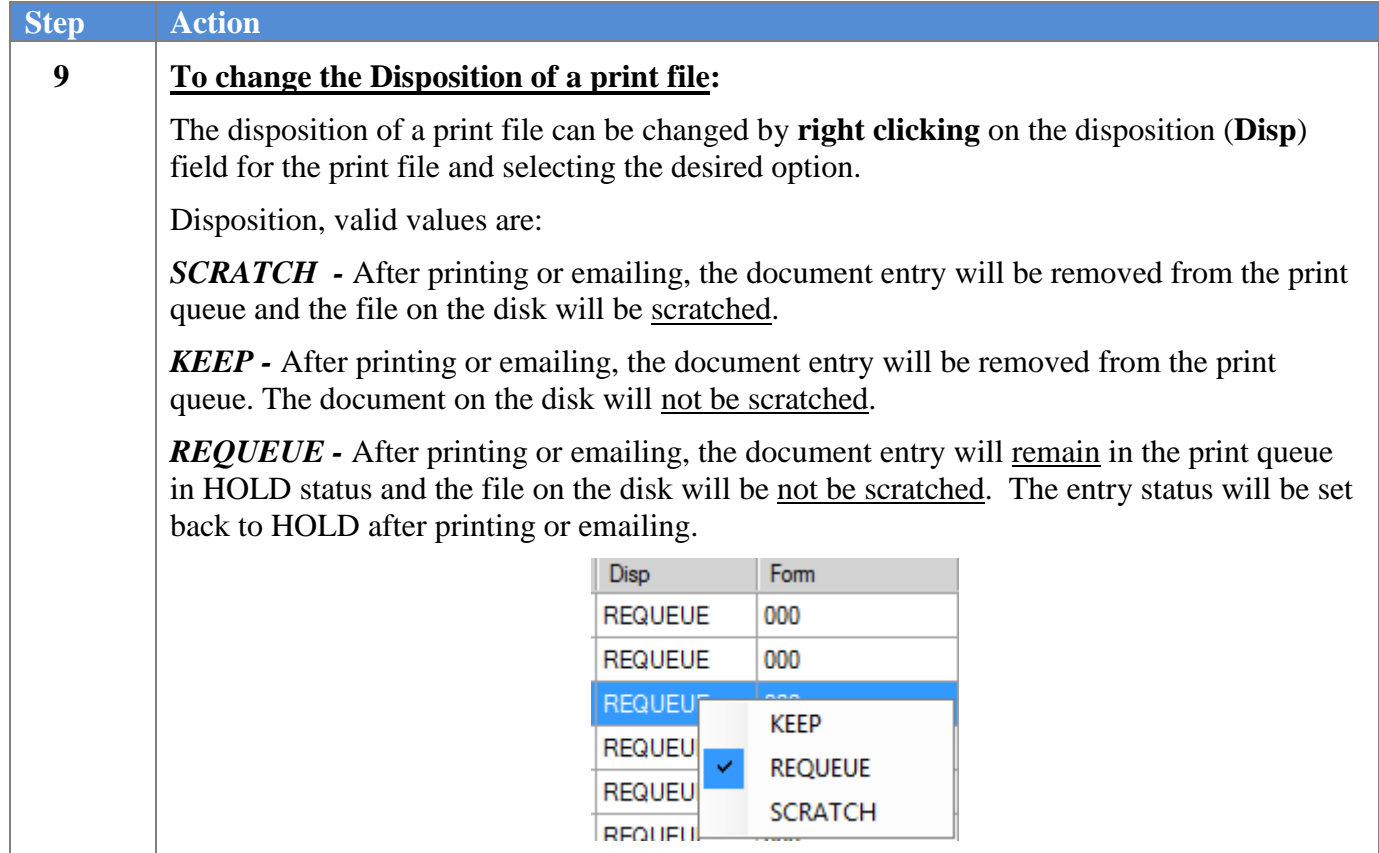

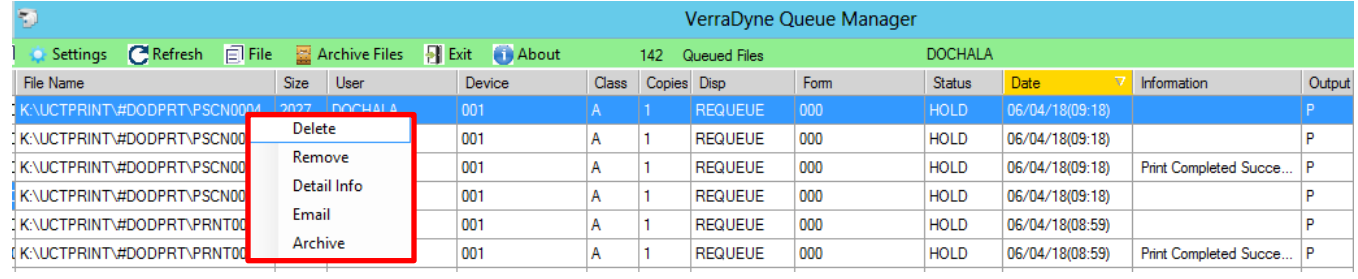

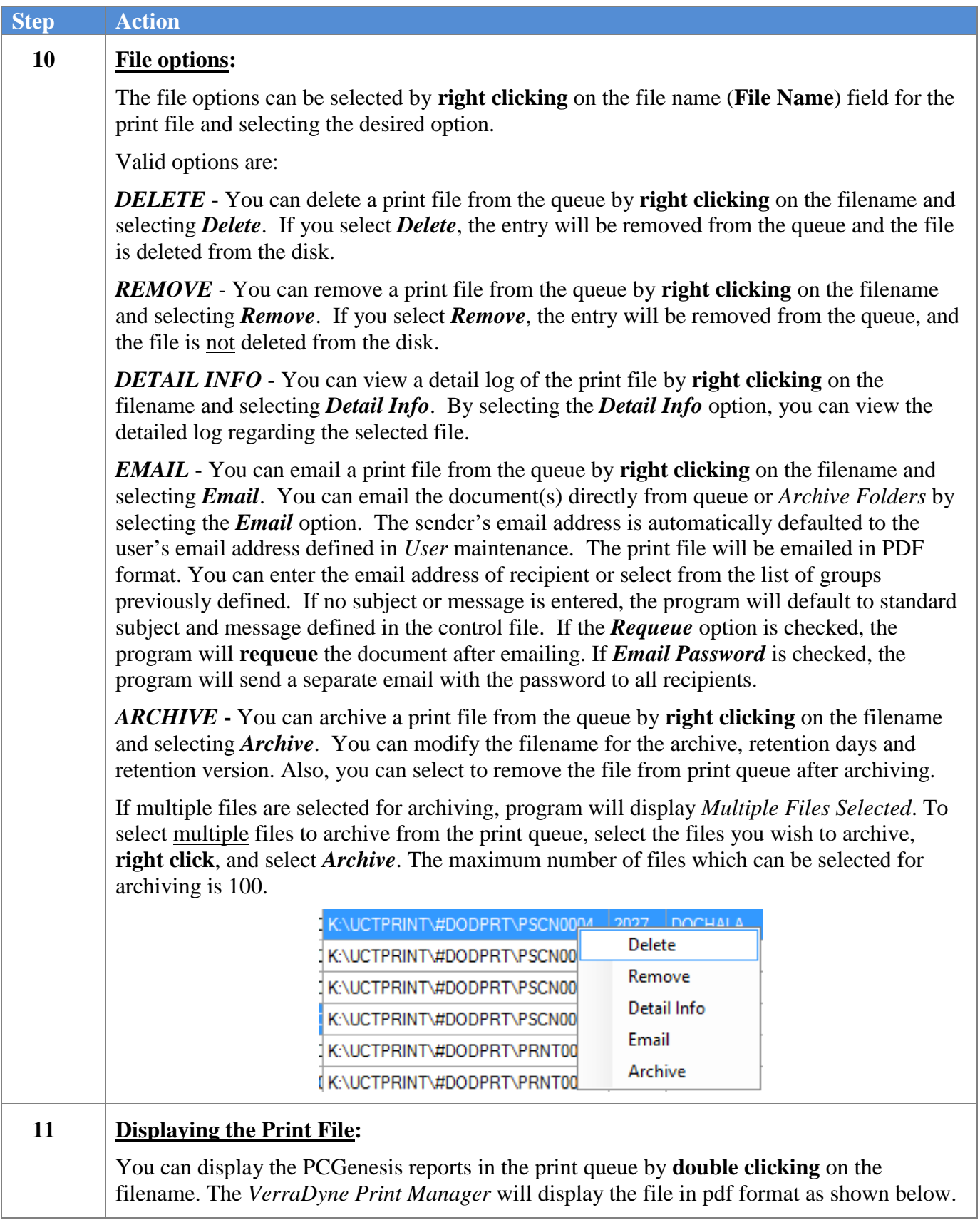

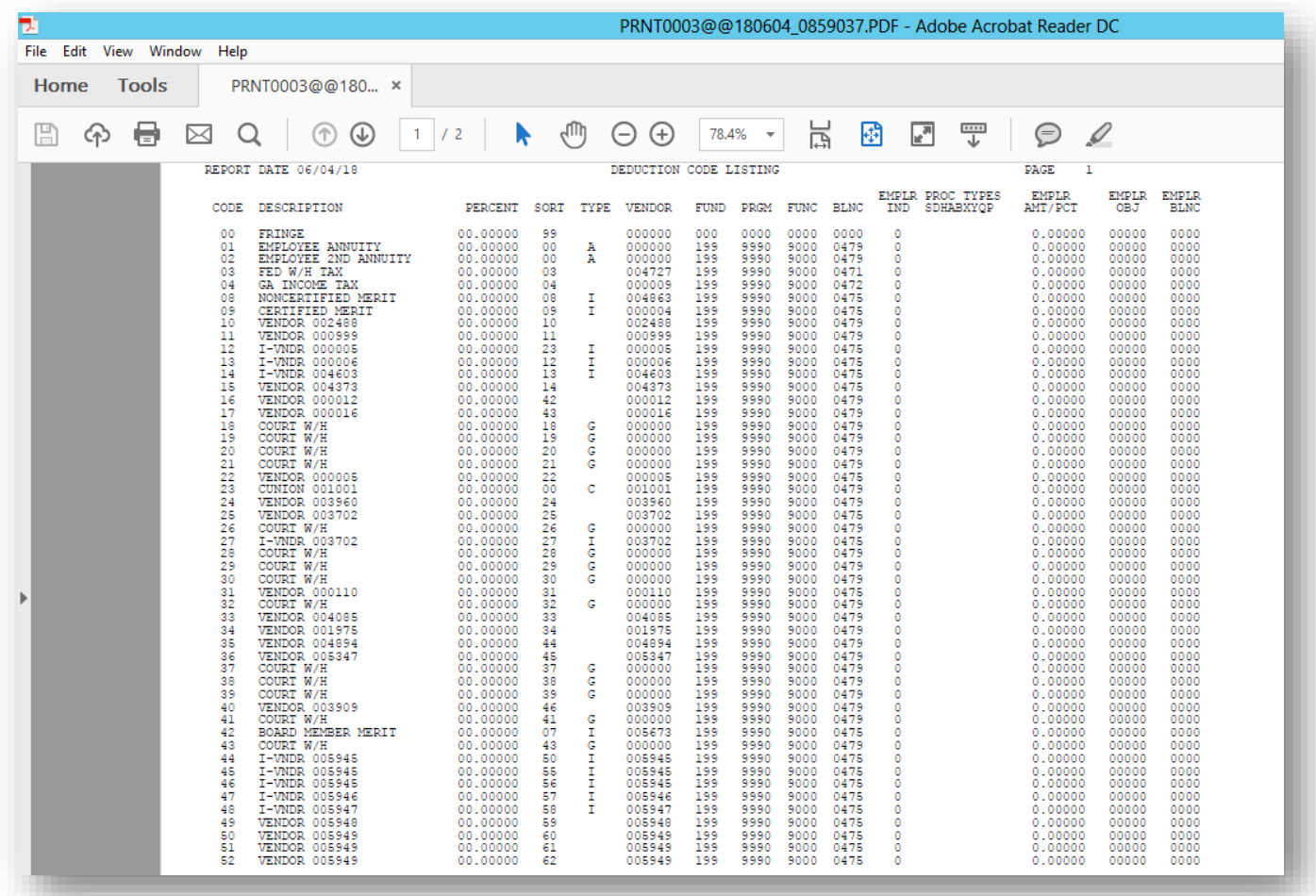

#### *PCGenesis Report Displayed in PDF Format*

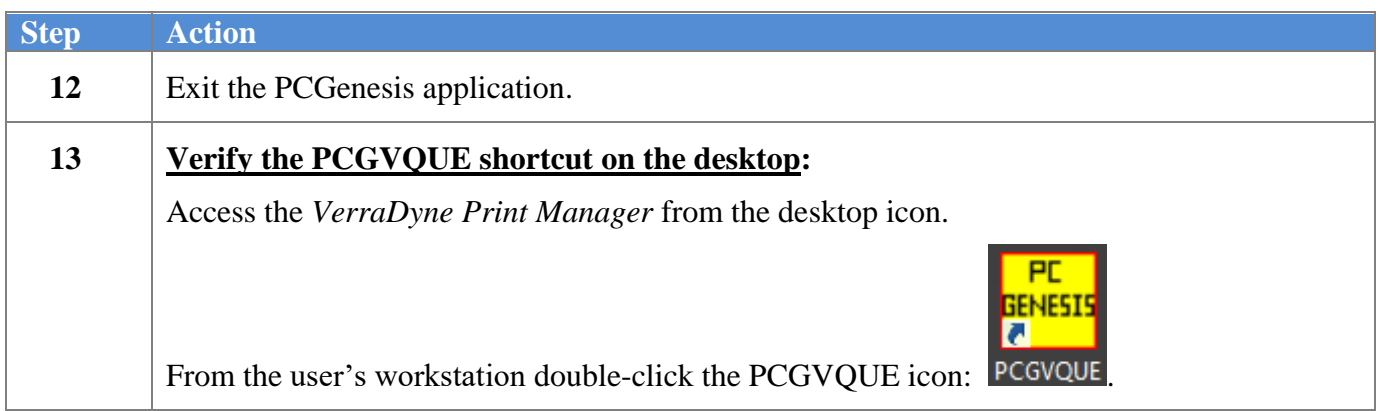

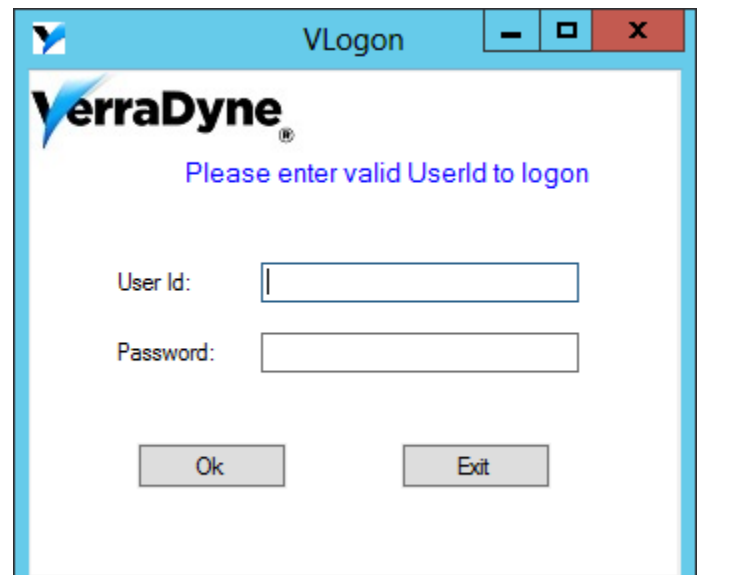

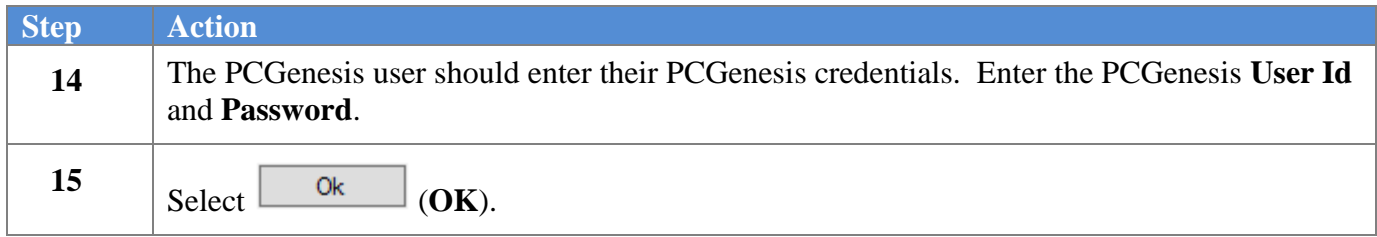

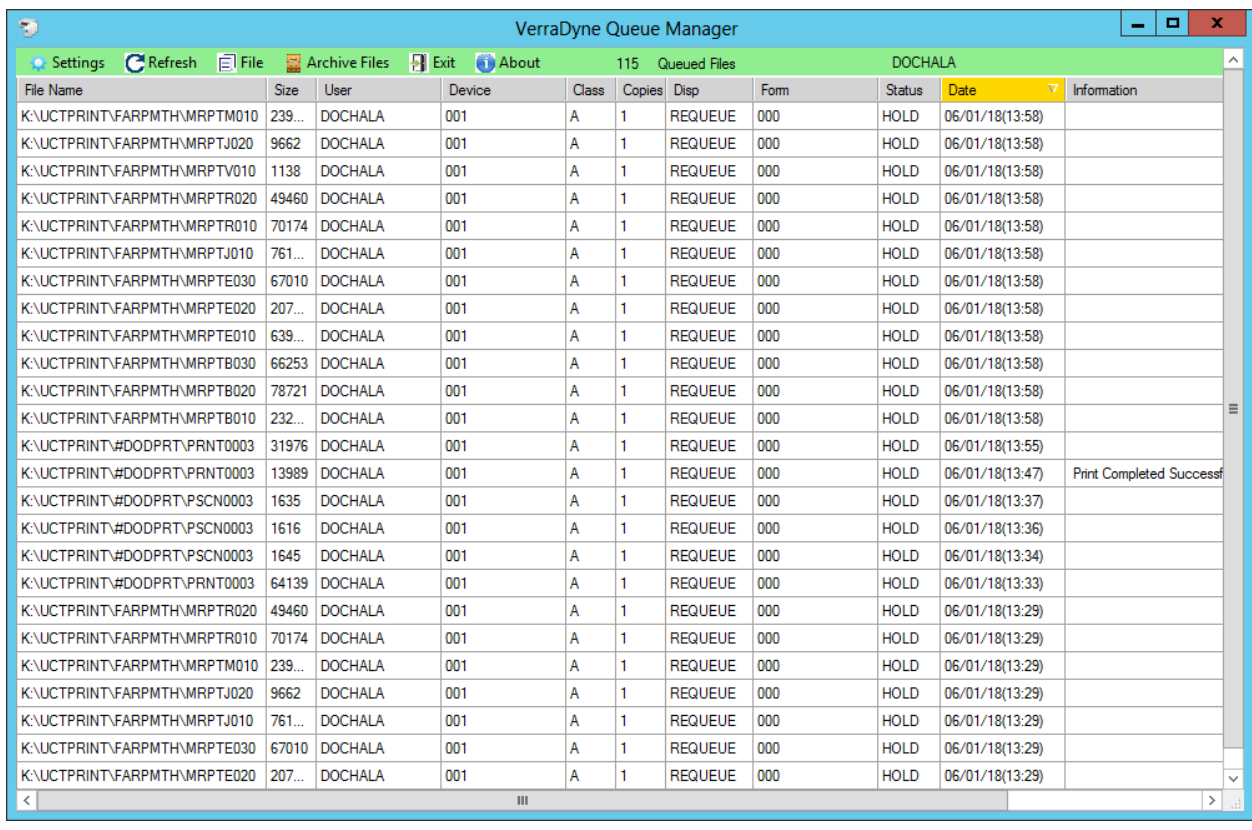

*The items in the print queue will be system specific.*

| <b>Step</b> | Action                                                                                       |
|-------------|----------------------------------------------------------------------------------------------|
| 16          | Repeat Steps $5 - 11$ to ensure access to the VerraDyne Print Manager from the desktop icon. |

#### <span id="page-15-0"></span>*Procedure B: VerraDyne Print Directories*

The *VerraDyne Print Queue* manages PCGenesis report files differently than in the past. Before, all PCGenesis reports were stored in the K:\SECOND\#nnnPRT directories. Now, the *VerraDyne Print Queue* monitors two sets of print directories: The **Spool Directory** and the **Print Directory**.

- The **Spool Directory** is where PCGenesis creates the reports:
	- K:\**SECOND**\#DODPRT
- The **Print Directory** is the directory where the Print Manager stores the reports in the print queue:
	- For example, the **Print Directory** may be K:\**UCTPRINT**\#DODPRT
	- The *VerraDyne Print Queue Service* will **MOVE** the PCG reports from the **Spool Directory**  located in K:\SECOND to the **Print Directory** located in K:\UCTPRINT
	- If there is an existing print file with the same name as a new print file, the *VerraDyne Print Queue Service* will rename the file and append a date/time stamp

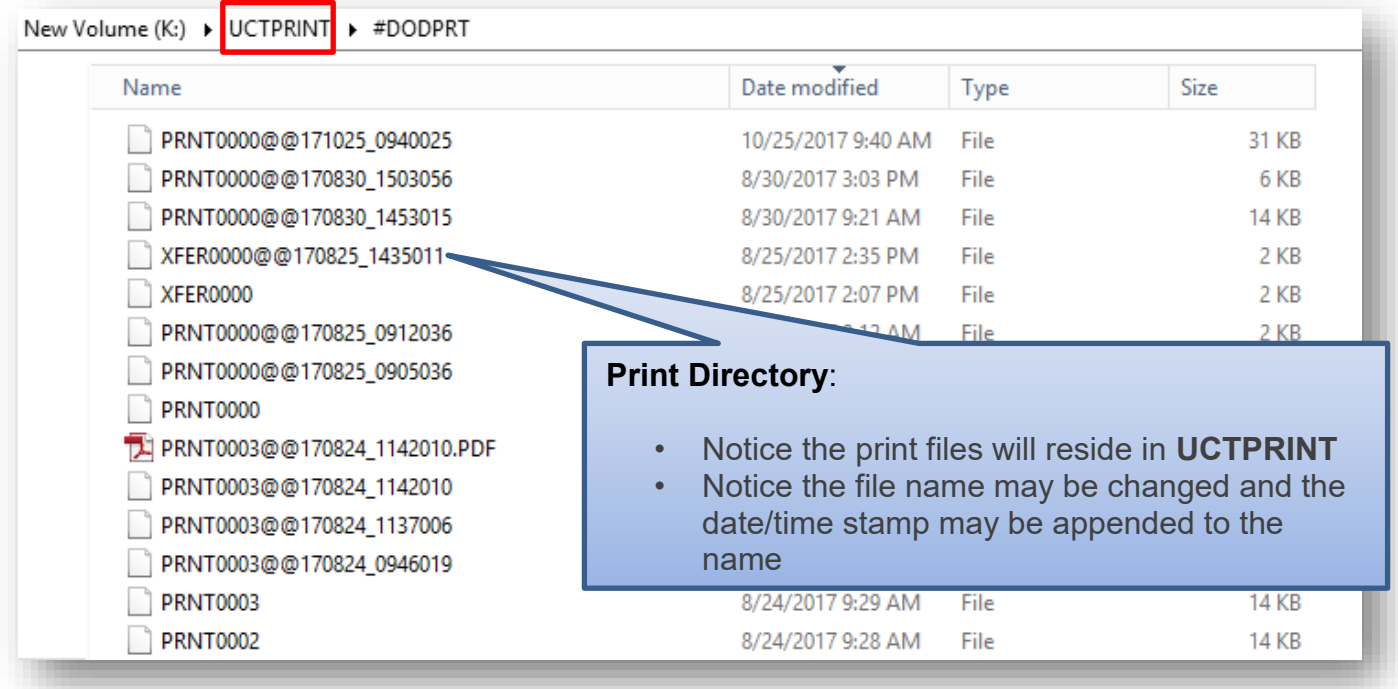

**IMPORTANT NOTE:** Before, users would sometimes store personal spreadsheets, etc in their print spool directory in **K:\SECOND\#xxxPRT.** (*xxx* is the three character PCGenesis user ID.) This causes problems with the *VerraDyne Print Spooler*. Therefore, advise all PCGenesis users to not save any miscellaneous files to the **K:\SECOND\#xxxPRT** directories. The print spool directories are used by the system to temporarily contain PCGenesis reports created by the system and should be used for no other purpose.

### <span id="page-16-0"></span>*Procedure C: Sorting Entries in the VerraDyne Print Queue*

The data in the print queue can be sorted by any column at the top of the print queue screen. Click on the column heading to sort the report entries in ascending / descending order.

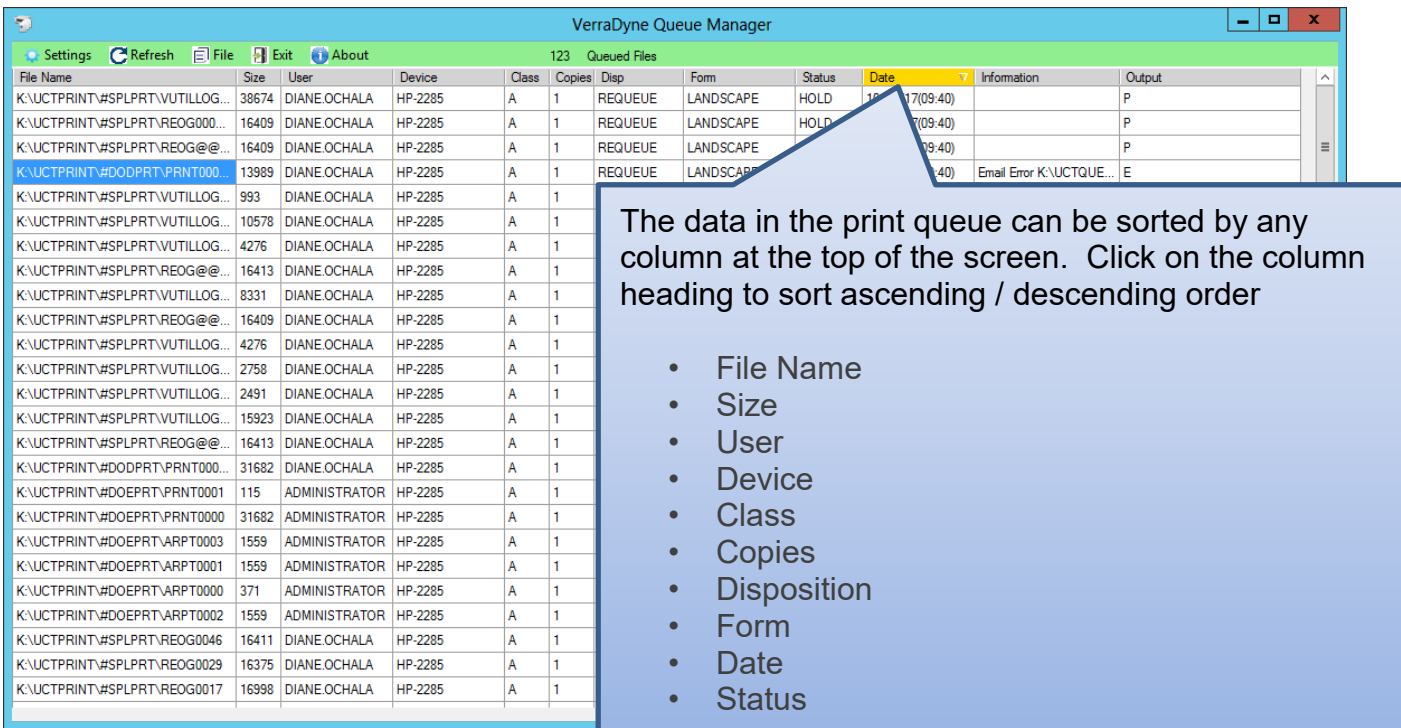

The selected **Sort** option is saved and remembered by user id when **Fig.** Exit (Exit) is selected on the menu bar. The system will remember the user's sort settings every time the user logs into the system.

If you wish to reset the column sort, click (**Settings**) on menu bar, and select the

Clear Sort

(**Clear Sort**) option, as shown below.

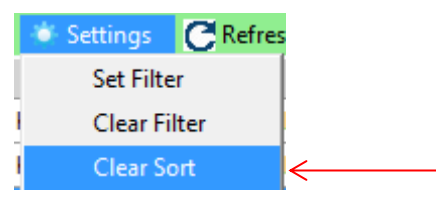

If the PCGenesis reports do not appear to be sorted correctly, always start by selecting the **Clear Sort** option before clicking on a column heading to sort the entries. The data in the print queue can be sorted by any column at the top of the screen. Click on the column heading to sort ascending / descending order.

## <span id="page-17-0"></span>*Procedure D: Refreshing the VerraDyne Print Queue*

The print queue can be refreshed on demand by selecting the **Refresh\_queue** option.

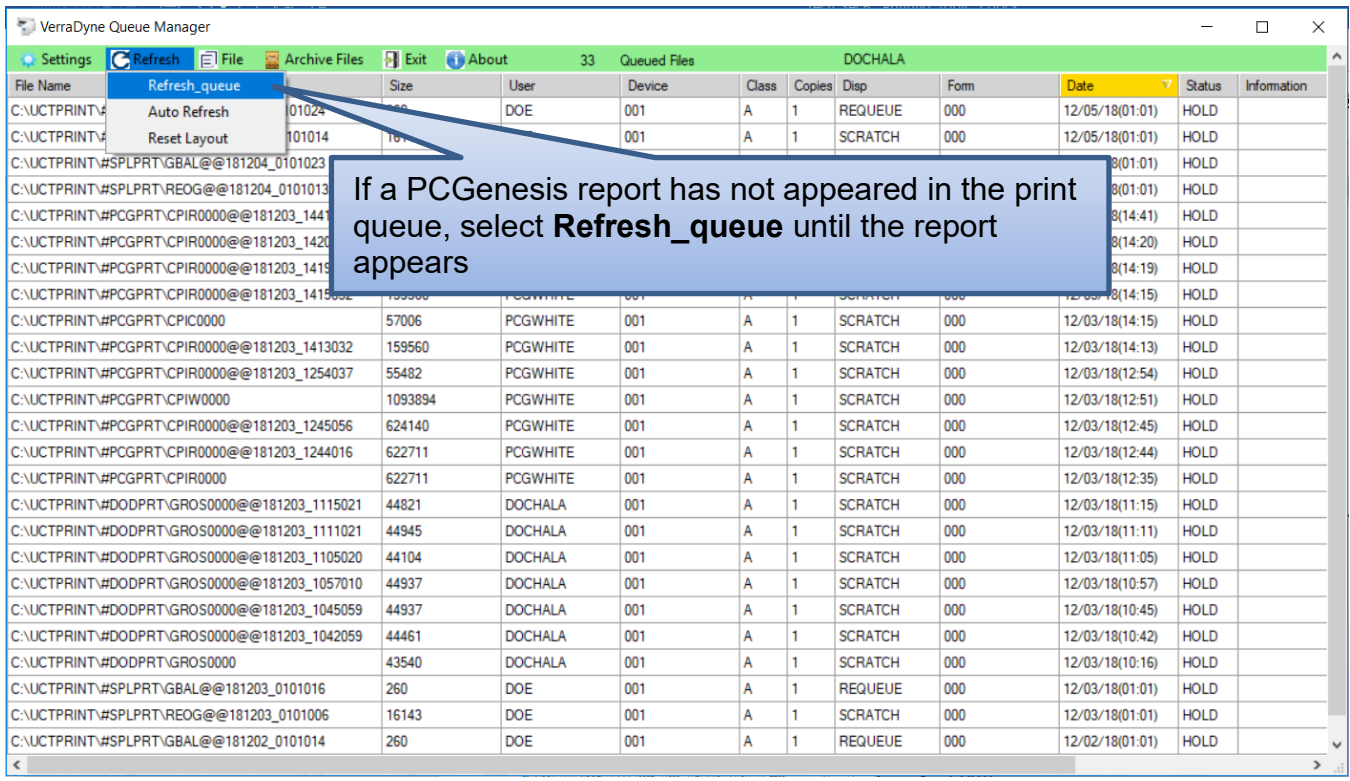

If you wish to refresh the contents of the print queue, click (**Refresh**) on menu bar, and

select the **Refresh\_queue** (**Refresh\_queue**) option, as shown below.

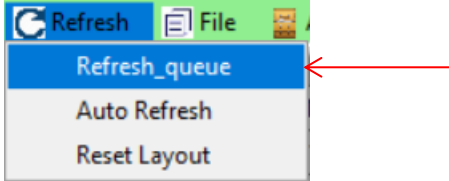

### <span id="page-18-0"></span>*Procedure E: Display Print Queue Reports in PDF Format*

The *VerraDyne Queue Manager* allows reports in the print queue to be displayed in PDF format.

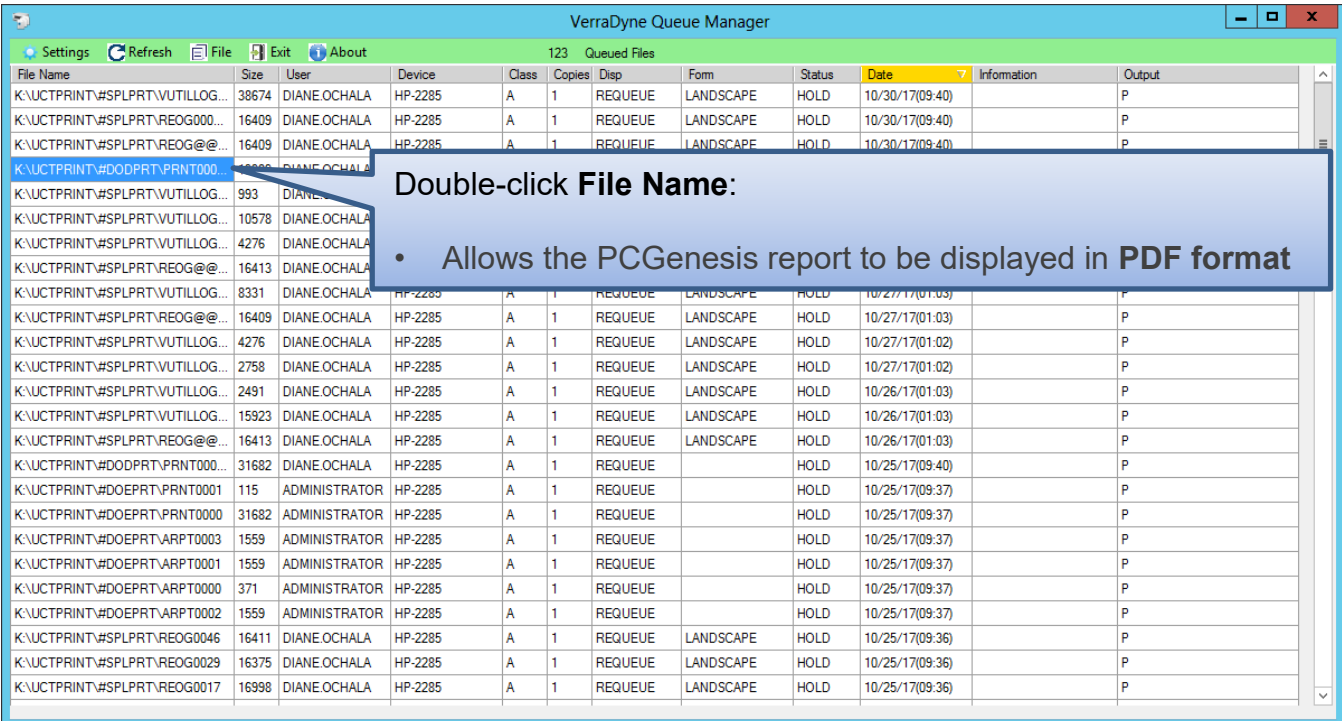

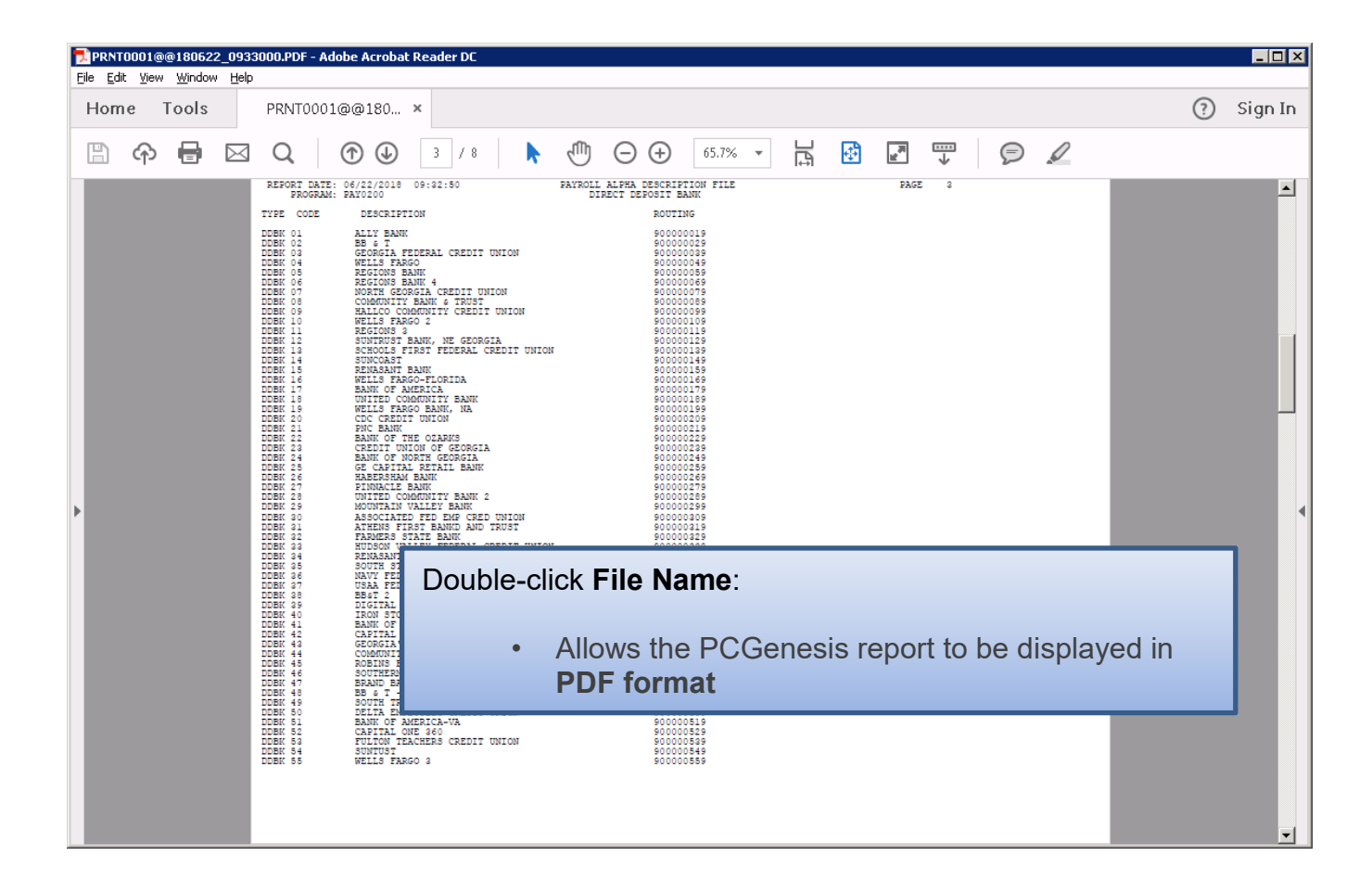

### <span id="page-20-0"></span>*Procedure F: Spool PCGenesis Reports*

PCGenesis reports will be created in the *VerraDyne Queue Manager* in **HOLD** status.

#### **To Spool a print file:**

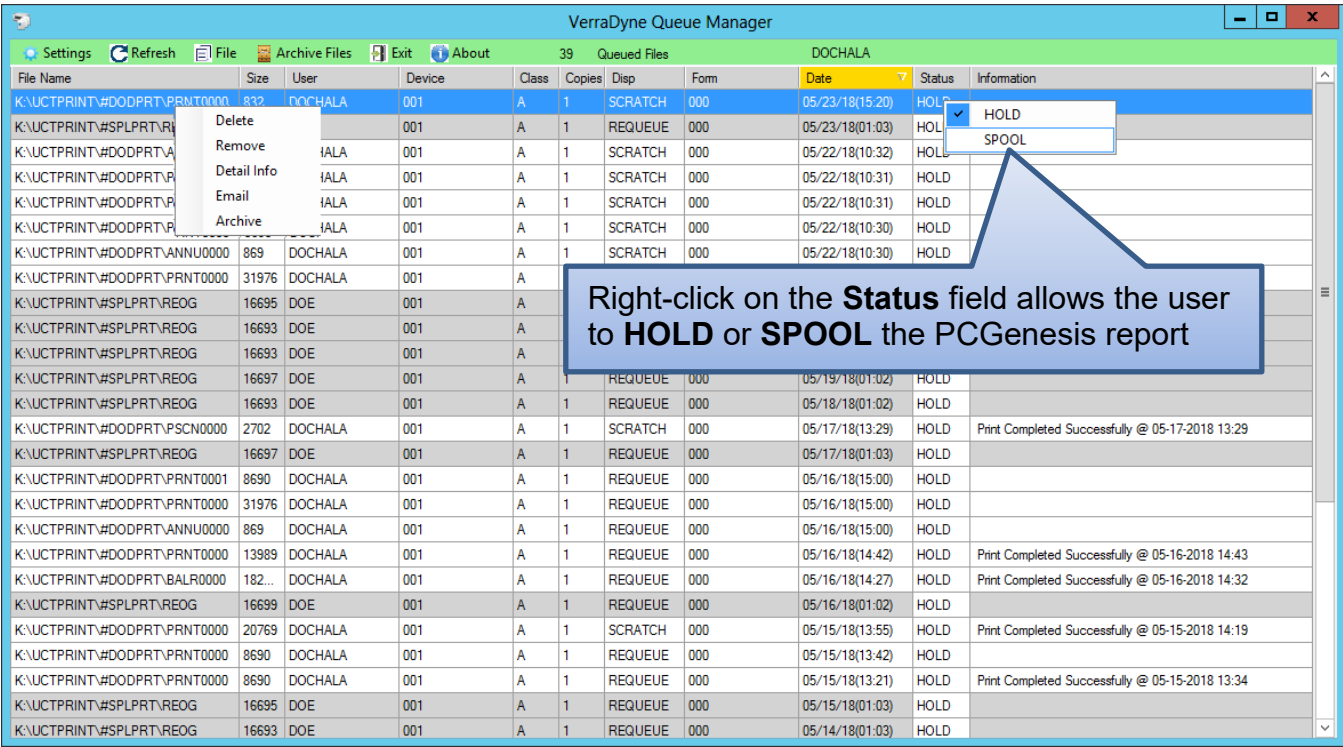

**STATUS:** This field displays the status of the print file.

Valid values are:

*HOLD -* Document is on hold and will not be printed or emailed until it is released. To release the

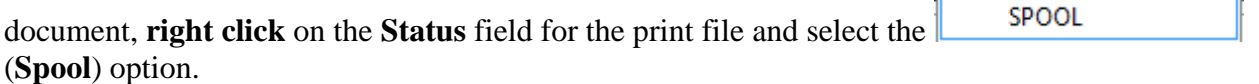

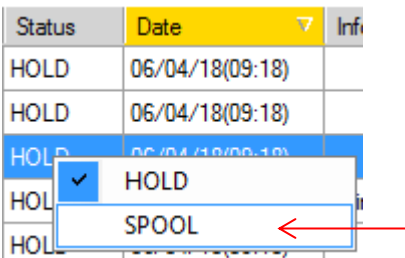

*SPOOL -* Document is spooled for processing and will process as soon as a device is available. An entry can be placed on **HOLD** by right clicking on status field.

Refer to *Proceudure J: Automatically Set Payroll Reports, Vendor Check Reports and Monthly Financial Reports to 'Requeue'* for a discussion of the disposition of a printed file.

### <span id="page-21-0"></span>*Procedure G: Display Detail Information*

The *VerraDyne Queue Manager* keeps a detail log for every entry in the print queue.

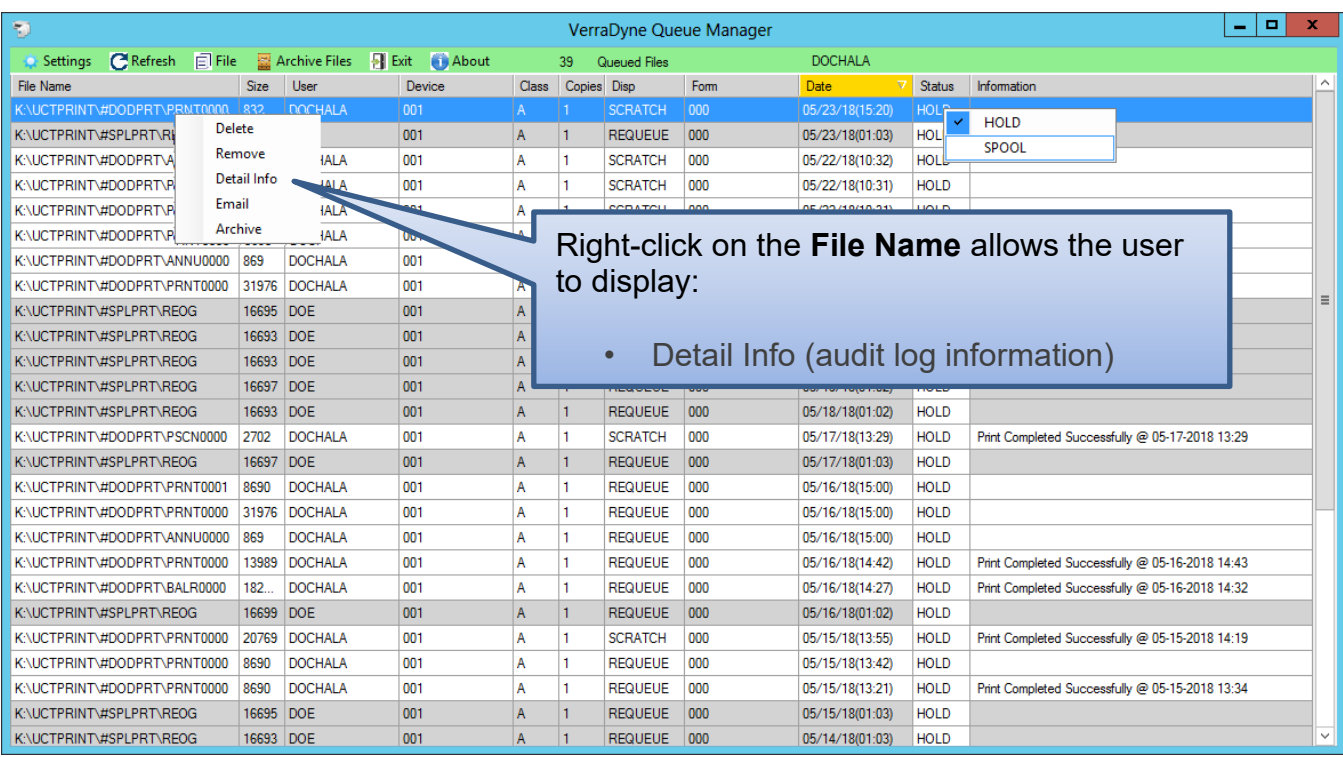

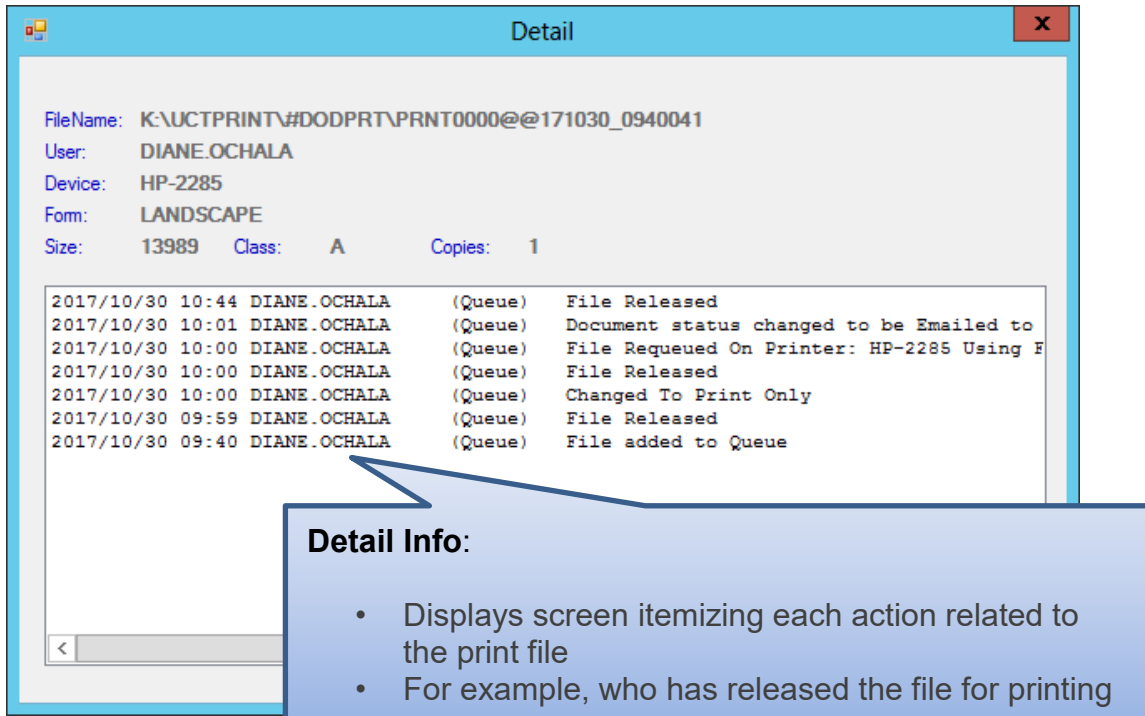

### <span id="page-22-0"></span>*Procedure H: E-mail PCGenesis Reports*

The *VerraDyne Queue Manager* allows reports in the print queue to be e-mailed in PDF format.

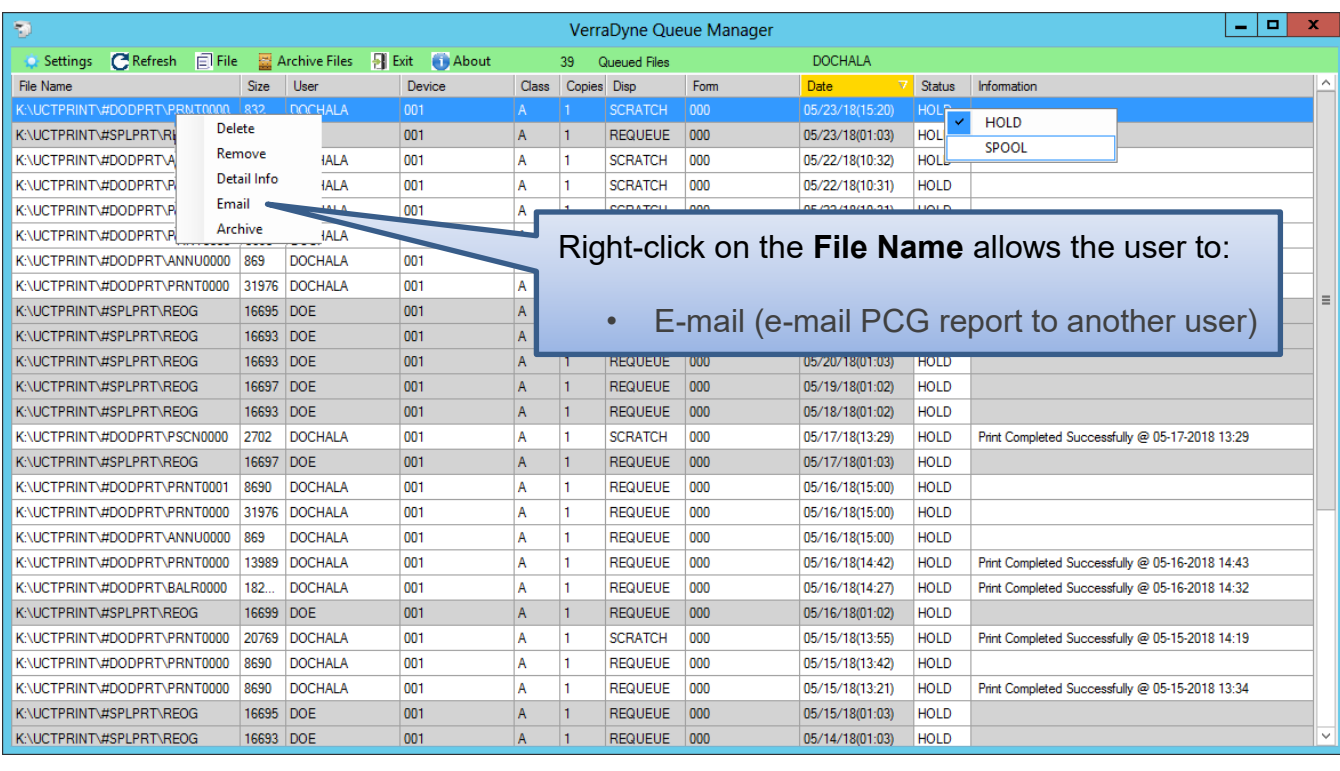

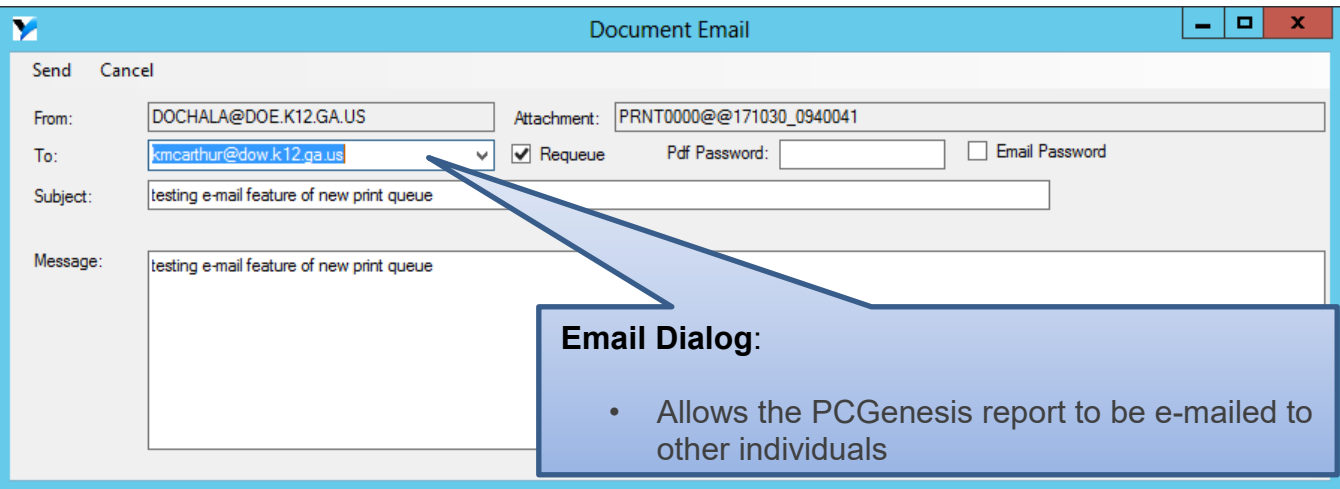

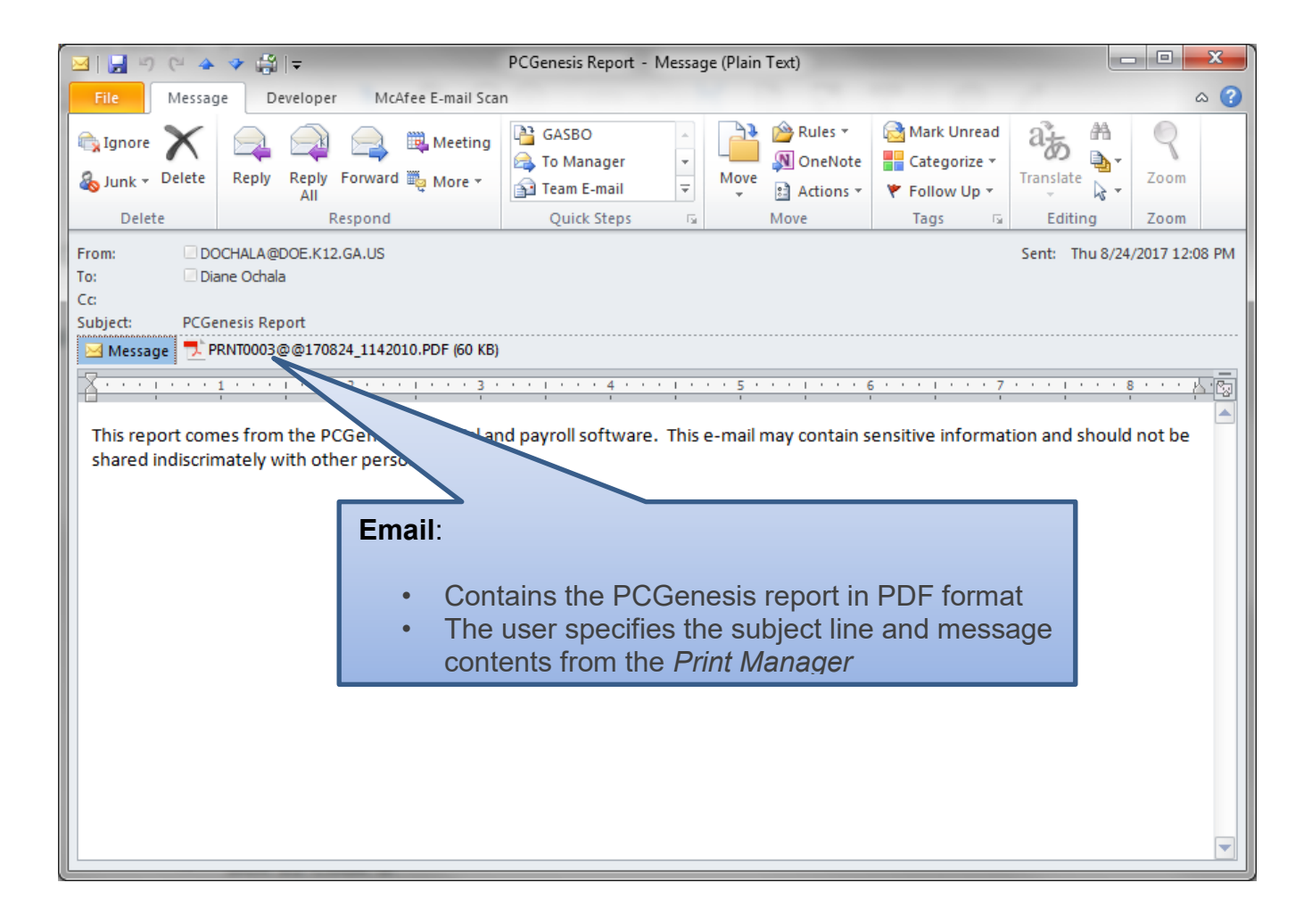

#### <span id="page-24-0"></span>*Procedure I: Archive PCGenesis Reports*

The *VerraDyne Queue Manager* allows users to permanently archive their PCGenesis report files. The *VerraDyne Queue Manager* archives PCGenesis reports to the **Archive Directory**. The user will be able to archive reports to specific archive directories, based on individual users or file types. The user will be able to to view, rename, or requeue the archived files. A full audit tracking log of each archived PCGenesis report will be available, detailing when the report was viewed, requeued, renamed, e-mailed, and/or printed.

The *VerraDyne Queue Manager* allows reports in the print queue to be archived in PDF format.

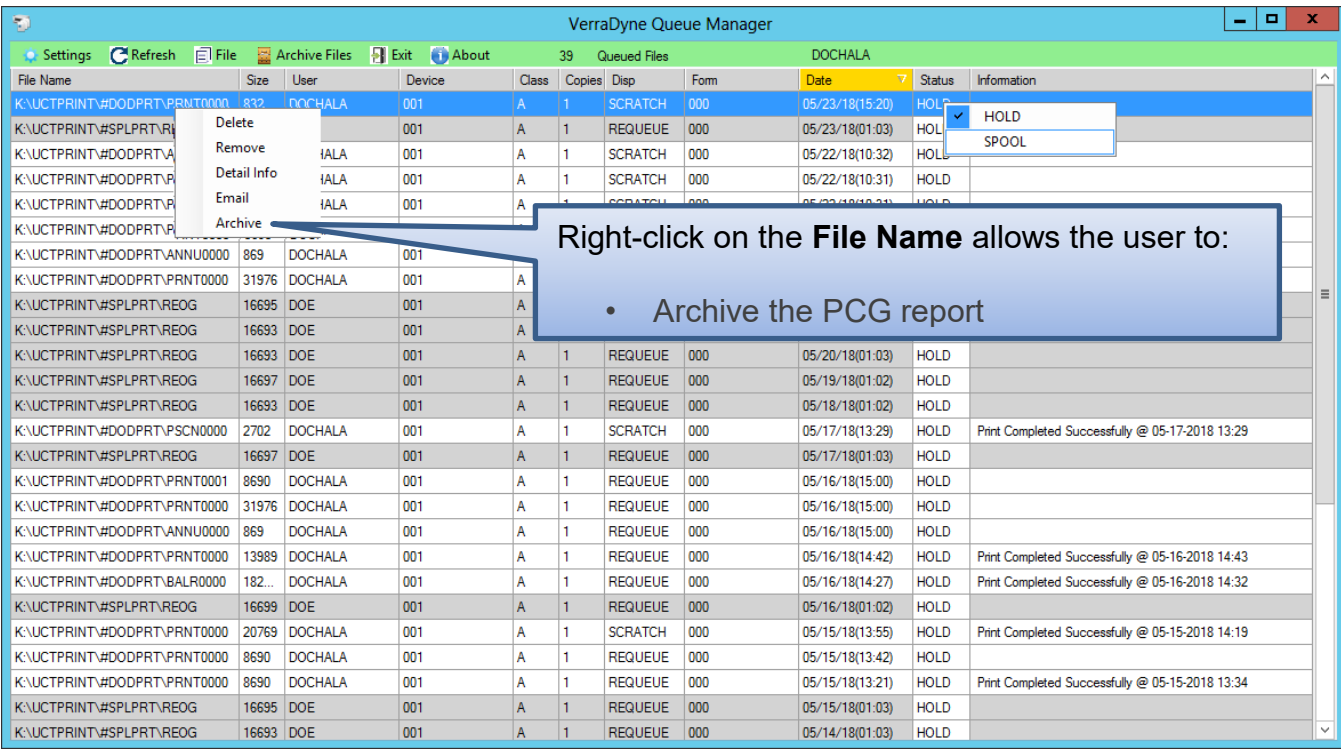

The PCGenesis report file will be archived to the **Archive Name** selected in the dialog box. The **Archive Name** will default to the user's archive directory.

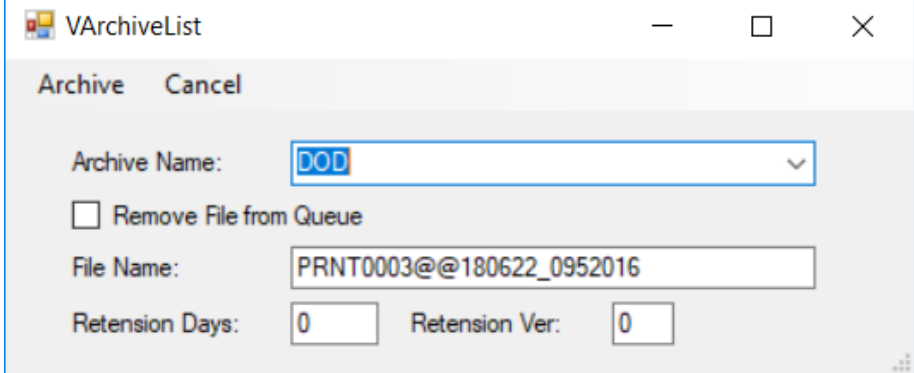

**Georgia Department of Education December 6, 2018** • **10:31 AM** • **Page 22 of 30 All Rights Reserved**.

The **Archive Directory** is where the *VerraDyne Queue Manager* permanently saves the reports:

#### • K:\**UCTARCHIVE**\#DODPRT

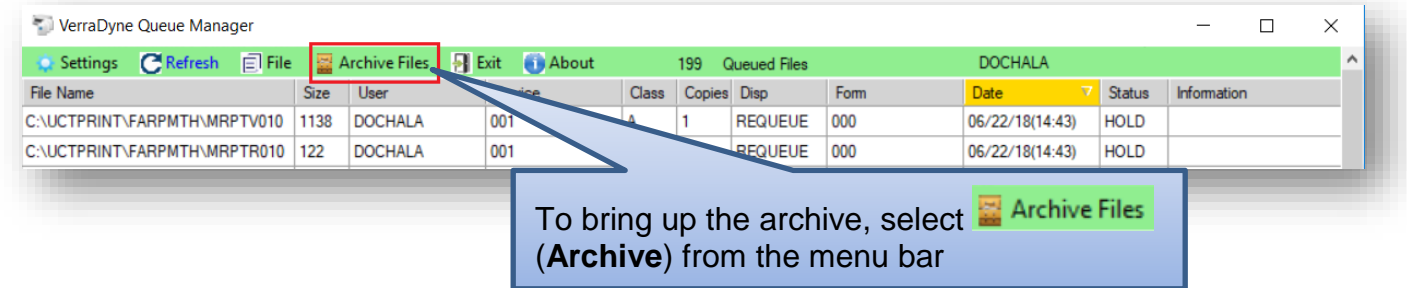

The *VerraDyne Queue Manager* allows reports in the archive to be displayed in PDF format.

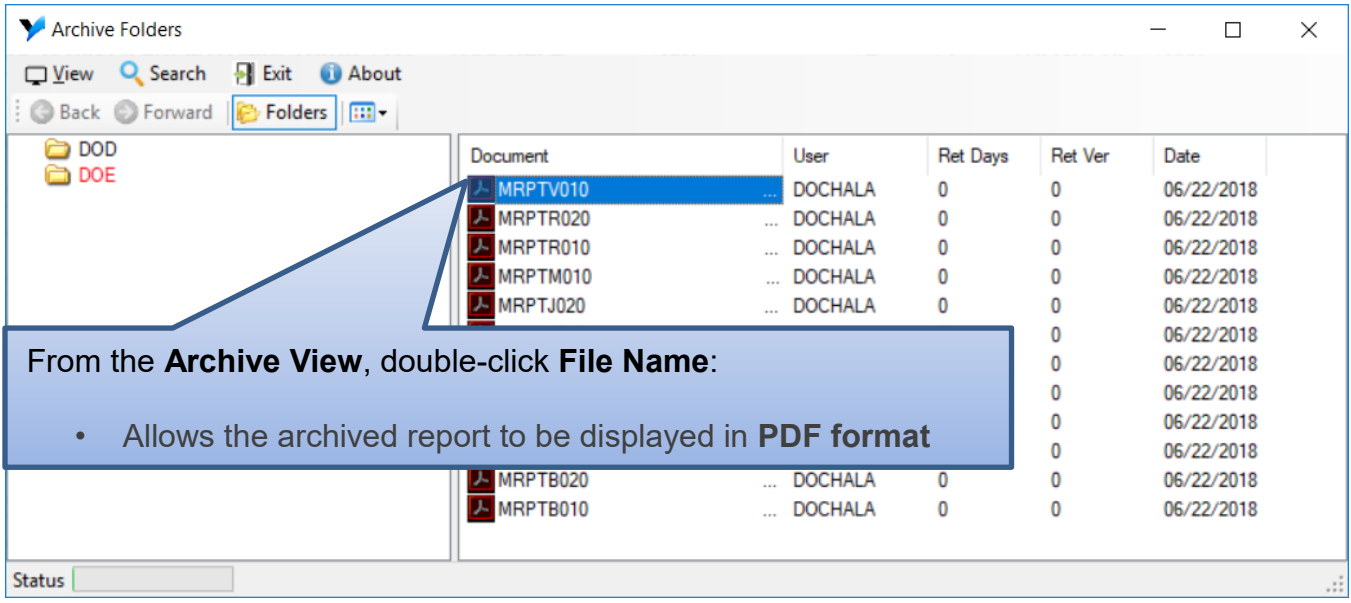

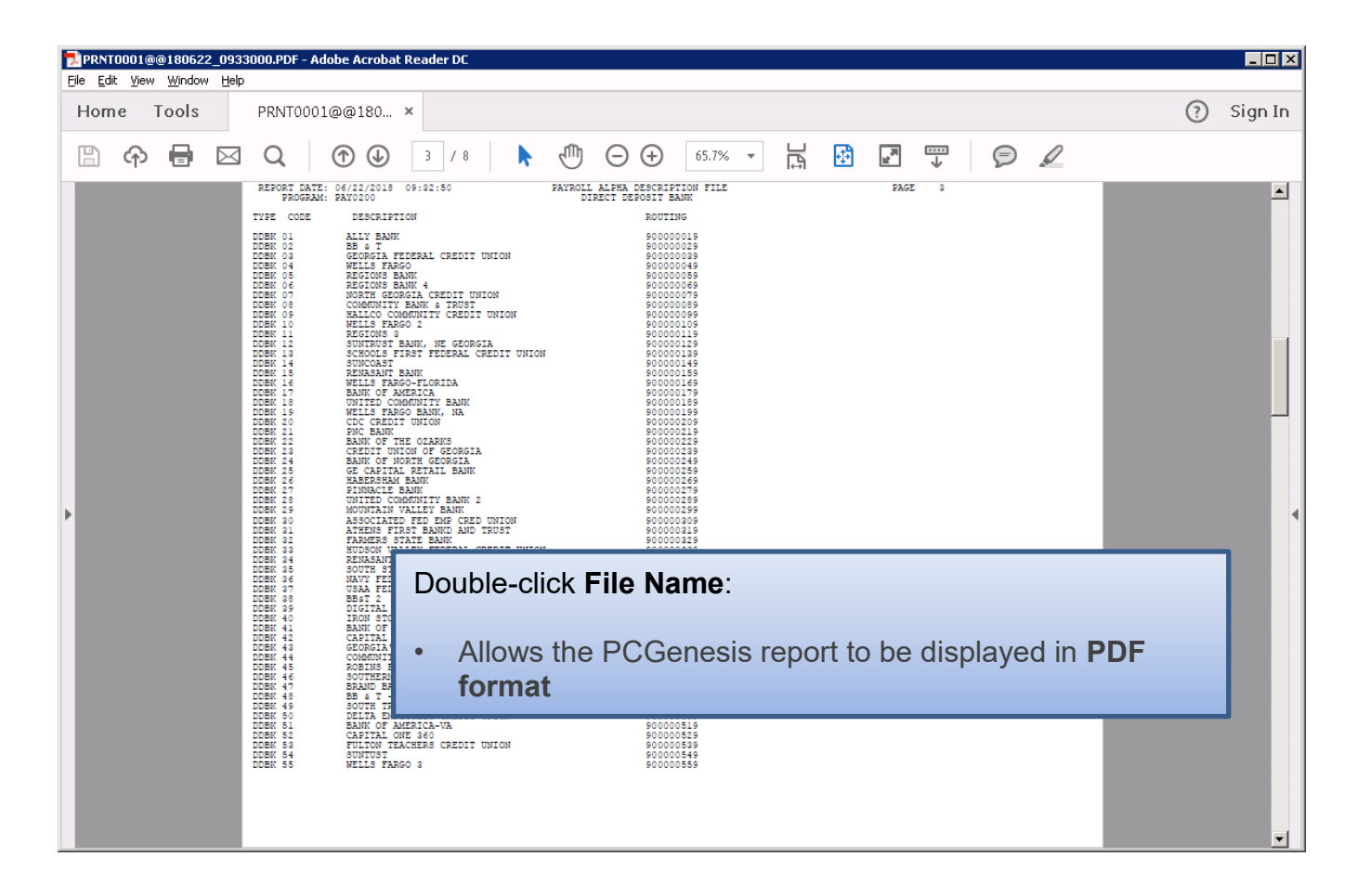

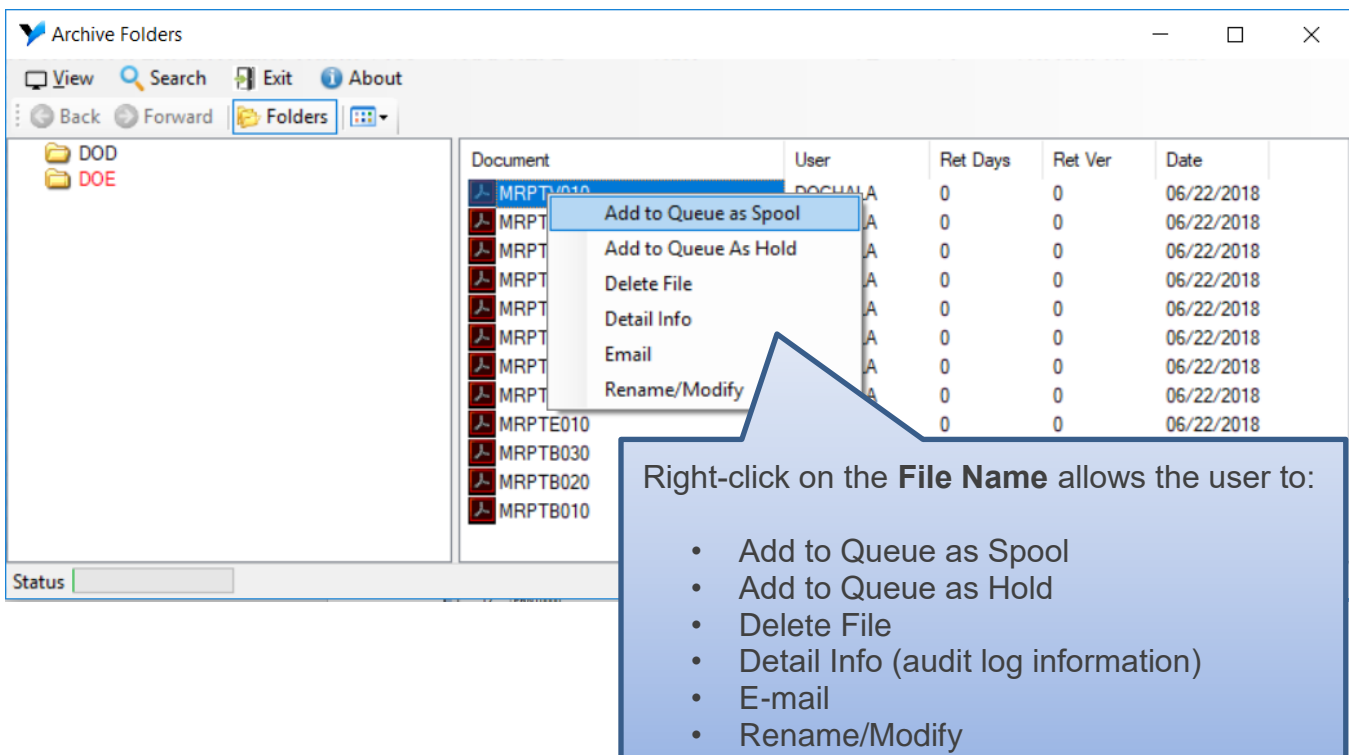

The *VerraDyne Queue Manager* allows reports in the archive to be renamed to a title that is more meaningful to the user.

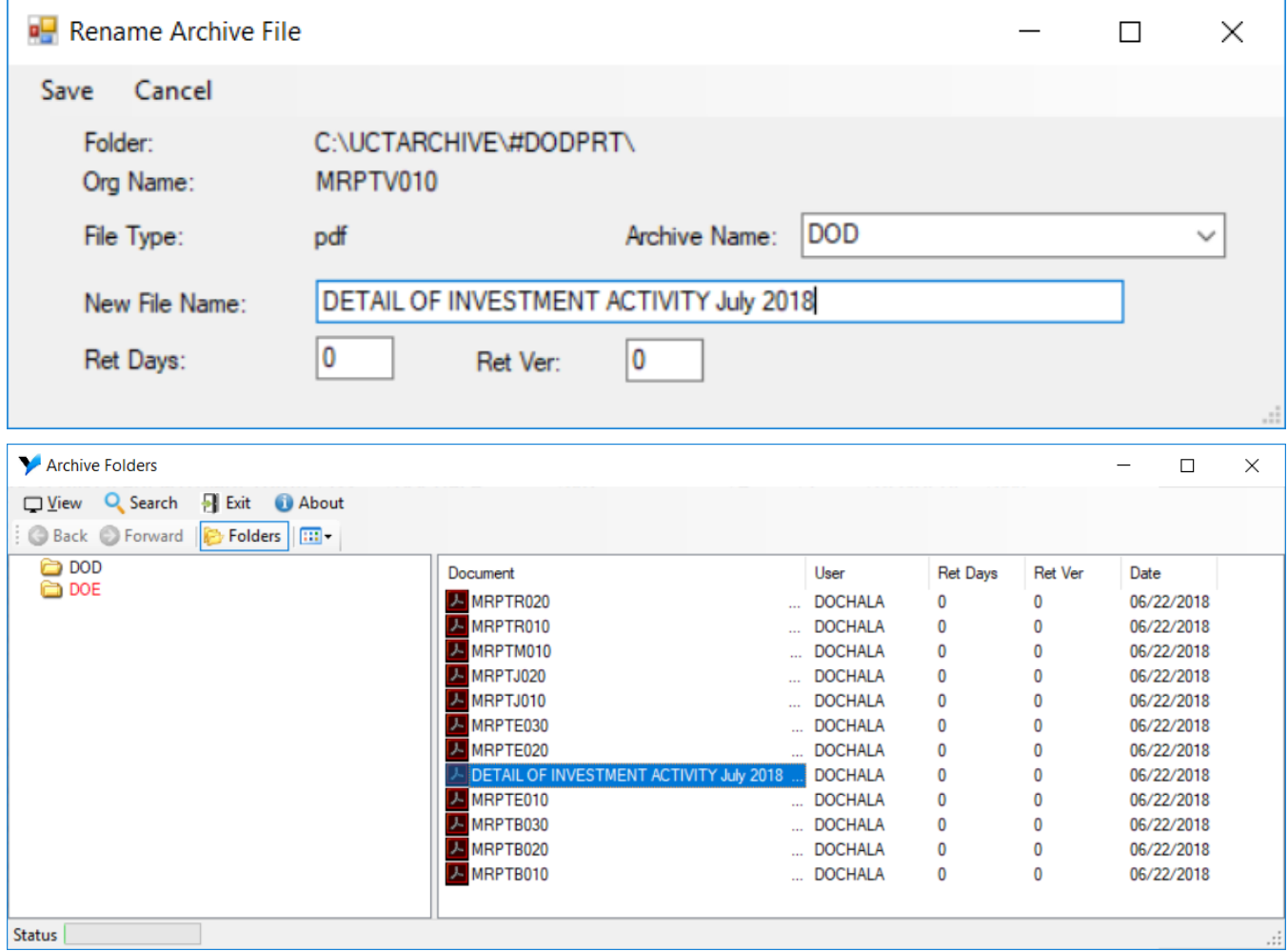

The *VerraDyne Queue Manager* keeps track of a detail log for every entry in the archive.

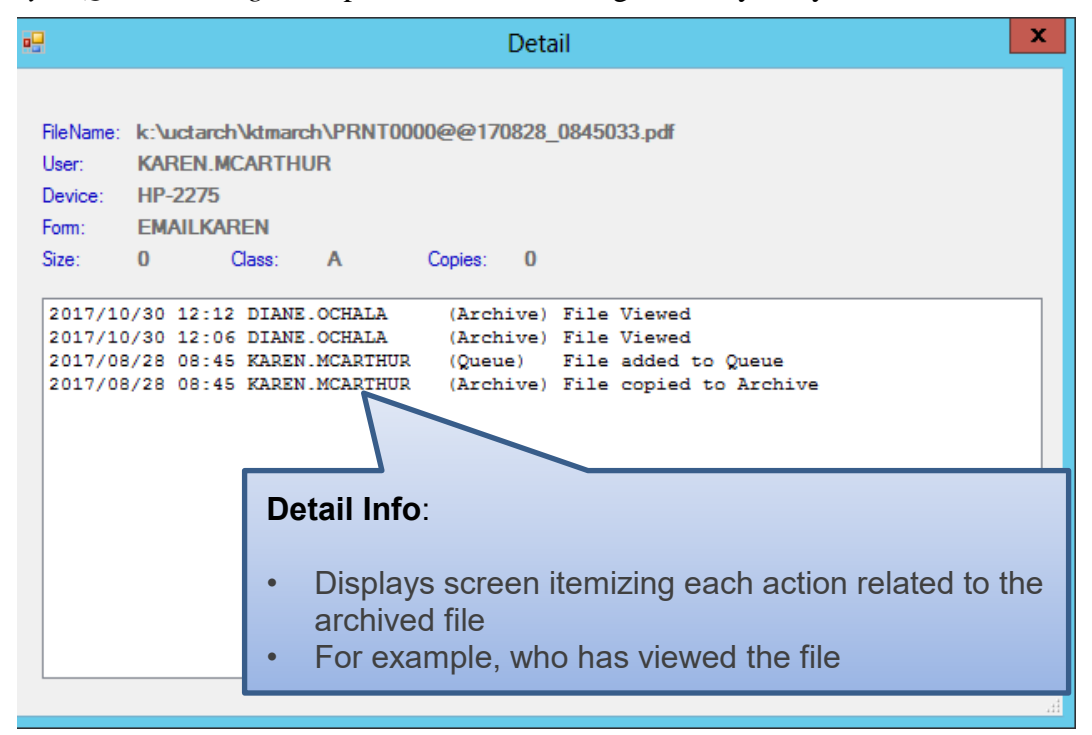

### <span id="page-29-0"></span>*Procedure J: Disposition of PCGenesis Reports*

Successful printing of payroll, vendor check reports, and financial monthly reports is imperative to PCGenesis. Most PCGenesis reports are created with a disposition of '**SCRATCH**' and are automatically deleted from the print queue after printing.

Payroll reports, vendor check reports, and financial monthly reports are created with a disposition of '**REQUEUE**' and are not automatically deleted from the print queue after being spooled to the printer. Also, the *Final Check Register* for *Manual Checks/Wire Transfers* (F1, F4, F9) reports are also created with a disposition of '**REQUEUE**'.

Since it is very important to print these reports successfully, these reports will be created in the *VerraDyne Queue* with the disposition '**REQUEUE**', allowing the reports to be spooled and respooled numerous times, if necessary. All other PCGenesis reports will continue to be created with a disposition of '**SCRATCH**'.

It is possible for the user to change the disposition of any PCGenesis report to be what the user desires by right-clicking on the disposition field for a report and selecting either **SCRATCH**, **KEEP**, or **REQUEUE**.

#### **To change the Disposition of a print file:**

The disposition of a print file can be changed by **right clicking** on the disposition (**Disp**) field for the print file and selecting the desired option.

Disposition, valid values are:

*SCRATCH* - After printing or emailing, the document entry will be removed from the print queue and the file on the disk will be scratched.

*KEEP -* After printing or emailing, the document entry will be removed from the print queue. The document on the disk will not be scratched.

*REQUEUE -* After printing or emailing, the document entry will remain in the print queue in HOLD status and the file on the disk will be not be scratched. The entry status will be set back to HOLD after printing or emailing.

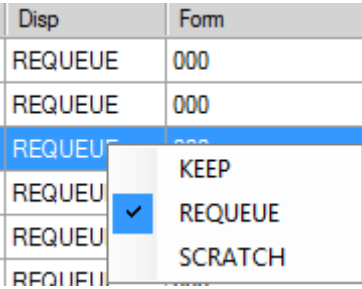

**NOTE:** Even though the selected reports will be sent to the *VerraDyne Queue Manager* with a disposition of '**REQUEUE**', the reports will only remain in the print queue for **30 days** before being permanently deleted. The *VerraDyne Queue Manager* constantly cleans up old files and will delete files from the print queue after 30 days regardless of the disposition of the file.

#### <span id="page-30-0"></span>*Procedure K: Printer Icons for Server/Workstation Desktop*

Two shortcuts are available in the **K:\PCGIcon** directory that can be copied to the server desktop and workstation desktop to allow access to the *VerraDyne Queue Manager*. The **PCGVADMIN** icon brings up the *VerraDyne Queue Manager* administration module. The **PCGVQUE** icon brings up the *VerraDyne Print Queue*. Both shortcuts will require the user to logon using their PCGenesis logon credentials.

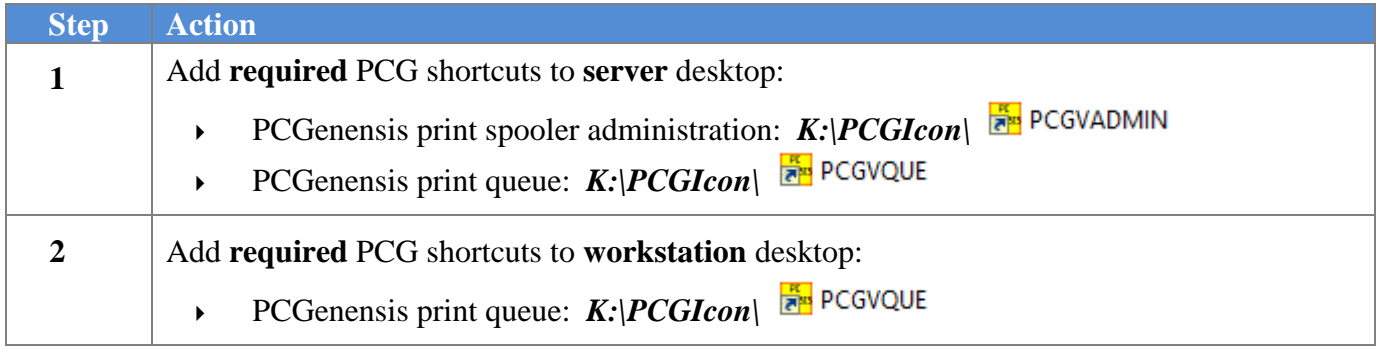

### <span id="page-31-0"></span>*Procedure L: Microsoft® Word Print Queue (QWORD)*

The *PCGenesis Microsoft® Word Print Queue* (accessed via the worth button from any PCGenesis menu) is compatible with the *VerraDyne Print Manager* software. The *VerraDyne Print Manager* software creates print file names that are long and QWORD has been updated to display the longer names. QWORD reads the *SQL Server* database which contains the print files names queued for printing.

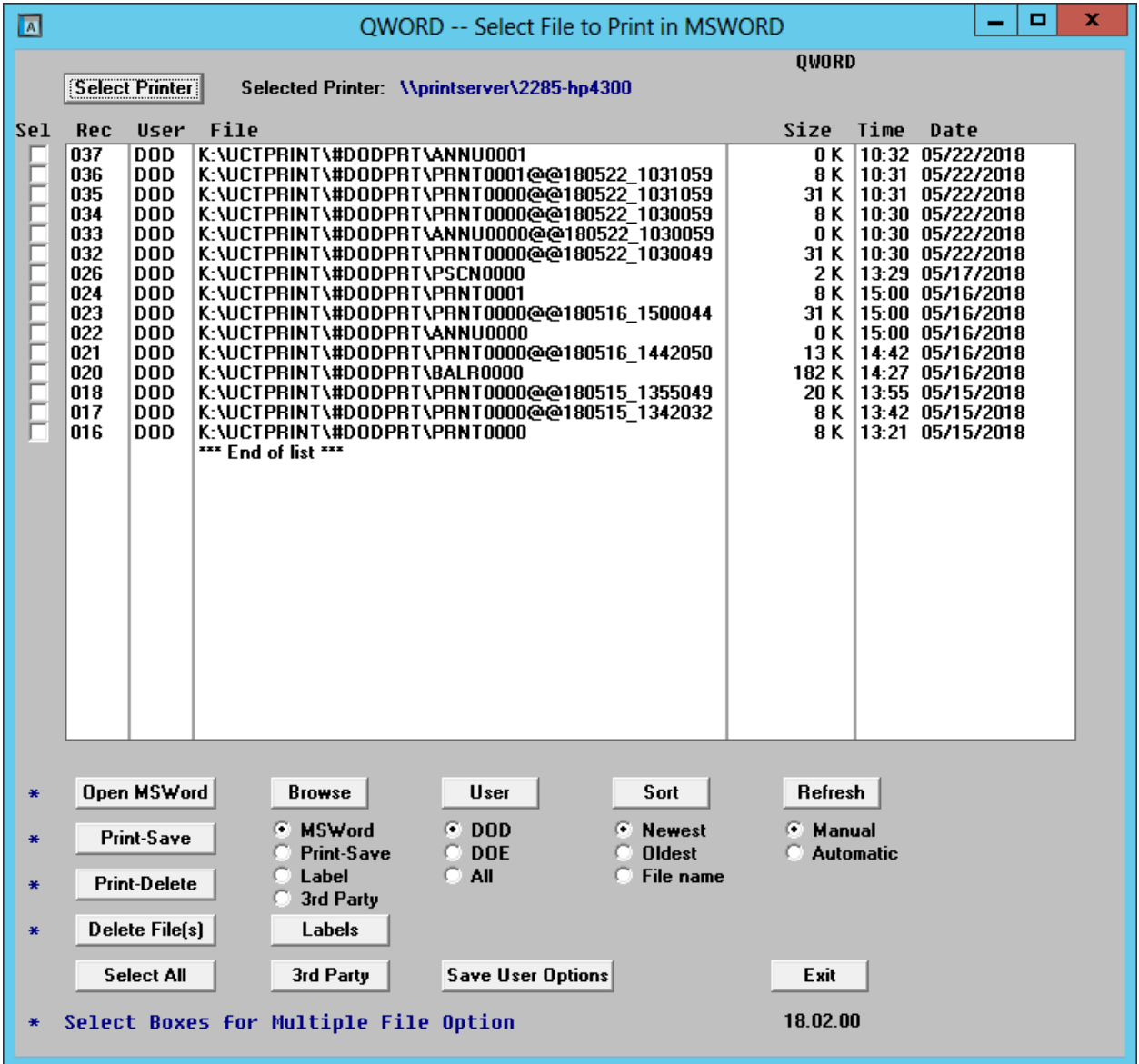

The updated *PCGenesis Microsoft® Word Print Queue* allows multiple print files to be processed from the print queue at the same time. Four buttons work in conjunction with the *Sel* (Select) check box. The *Open MSWORD* button (**Dpen MSWord**), the *Print-Save* button (**Print-Save**), the *Print-Delete* button ( $\overline{Print-Delete}$ ), and the *Delete Files(s)* button ( $\overline{Delete\text{ File(s)}}$ ) will allow multiple files to be processed at the same time. A new *Select All* button  $\left($  **Select All**  $\left| \right\rangle$  will allow all print files to be selected or deselected at once.

To select a print file or files for deletion or printing, the check box  $\Box$  to the left of the print file(s) must be selected. When selected, the check box displays a check ( $\Box$ ) to identify the print file's selection for up to 29 print files. The multiple file selection feature is not available when there are more than 29 print files.

Other features include:

- The *Select All* button (**Select All**) allows all print files to be selected or deselected at once.
- The *Open MSWORD* button  $(* \nightharpoonup \nightharpoonup \text{Open MSWord})$  allows the user to view the document(s) in Microsoft® Word. (The asterisk indicates this function works with the multiple-select feature.)
- The *Print-Save* button (\* **Print-Save**) allows the user to print the document(s) and then save the document(s) in the queue. (The asterisk indicates this function works with the multiple-select feature.)
- The *Print-Delete* button (\*  $\boxed{\text{Print-Delete}}$ ) allows the user to print the document(s) and then delete from the queue. (The asterisk indicates this function works with the multiple-select feature.)
- The *Delete File(s)* button (\* **Delete File(s)** allows the user to delete the document(s) from the queue. (The asterisk indicates this function works with the multiple-select feature.)
- The  $3^{rd}$  *Party* button ( $3^{rd}$  *Party*) allows the user to print the document for use by a  $3^{rd}$  party without any PCL (printer control language) codes.
- The *Labels* button (**Labels**) allows the user to print mailing labels using the *QWord* process on AVERY 5162 label stock.

The *PCGenesis Microsoft® Word Print Queue* is a powerful feature which allows users to quickly display and view PCGenesis reports in a readable format in *Microsoft® Word*. For users who have not implemented the *PCGenesis Word Print Queue*, Microsoft® Word macros must be installed on each user's individual computer. In order to access the instructions necessary for installing the Microsoft® Word macros, users may access the following link or call the PCGenesis Help Desk for instructions:

[http://www.gadoe.org/Technology-Services/PCGenesis/Documents/A1\\_QWordMacro2010.pdf](http://www.gadoe.org/Technology-Services/PCGenesis/Documents/A1_QWordMacro2010.pdf)